# <span id="page-0-0"></span>Beusable **Journey Map**

# <span id="page-0-1"></span>**사용 가이드**

<span id="page-0-2"></span>뷰저블 Journey Map 사용 가이드 문서 v\_0.6

<span id="page-0-3"></span>2023.07

### **TABLE OF CONTENTS**

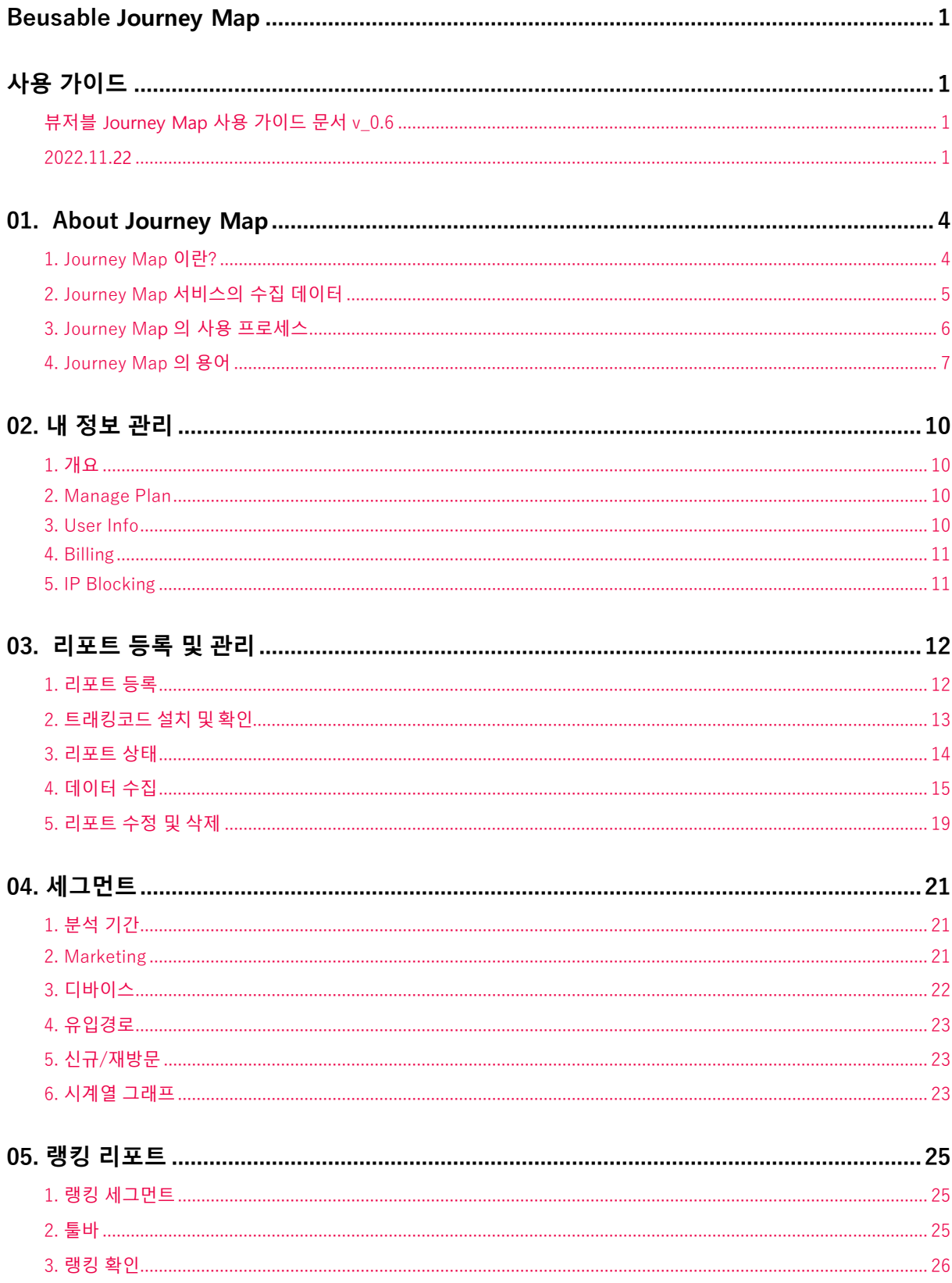

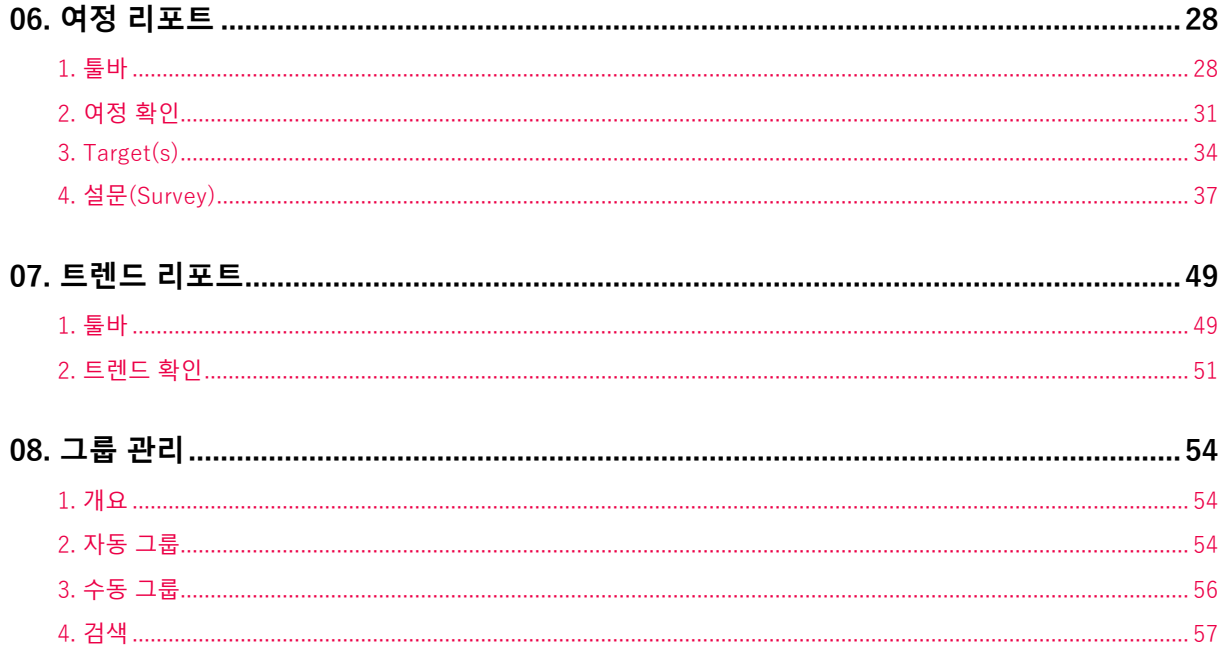

# <span id="page-3-0"></span>**01. About Journey Map**

### <span id="page-3-1"></span>1. Journey Map 이란?

### **1.1.1 개요**

- Journey Map 은 고객의 사이트 이용 흐름을 데이터로 추출하여 시각화된 정보로 제공하는 분석 도구 입니다. 복잡한 세팅이나 학습없이 '고객 여정'을 바로 모니터링해 최적의 고객 경험을 설계할 수 있습니다.
- Journey Map 은 다른 분석 툴과 차별되는 전문성이 담긴 분석 기능을 제공하며, 이는 고객 경험 개선을 위한 매우 현실적이고 구체적인 솔루션으로 활용할 수 있습니다.
- Journey Map 은 정성적인 고객 행태를 도메인 단위의 페이지 이동 정보로 제공하고 있습니다. 또한 정량적인 지표로써 세션과 PV 수치, 페이지 소비 현황(전환,이탈,롤백,새로고침,체류시간) 등을 제공합니다.

### **1.1.2 Journey Map 의 사용 환경**

• Journey Map 은 Chrome 브라우저에서 가장 최적화된 UI 로 사용하실 수 있습니다.

### **1.1.3 Journey Map 의 특장점**

**고객 경험 개선을 위해 데이터를 통한 서비스 모니터링 도구**

- 웹 사이트에 방문한 고객의 실제 서비스 내 여정을 정량적인 데이터로 추출하여 시각화한 서비스입니다. 보기 쉬운 그래픽과 실제 페이지의 스크린샷을 통해 서비스 전체를 한 눈에 모니터링할 수 있습니다.
- 분석 목적에 따라 활용할 수 있는 3 가지 리포트를 제공합니다. 랭킹 리포트를 통해 전반적인 사이트 현황을 확인하고, 여정과 트렌드 리포트로 사용자의 여정을 분석해 보세요.

#### **다양한 세그먼트를 통한 고객 타겟팅**

• 분석 기간, 광고 분석, 디바이스, 유입 경로, 신규/재방문 여부와 같은 다양한 세그멘팅 기능을 지원합니다. 동일한 서비스의 고객일지라도 상황과 조건에 따라 서로 다른 모습을 보입니다. 강력한 세그멘팅 기능 지원을 통해 고객을 분류하고, 서로 다른 흐름을 발견할 수 있게 합니다.

**모든 직무에서 쉽게 설치하고 바로 시작할 수 있는 분석 도구**

• 한 줄의 코드 삽입만으로 쉽고 빠르게 설치할 수 있습니다. 기존 '데이터 분석'은 극소수 실무자 또는 전문가들만의 영역이었습니다. 하지만 Journey Map 은 별도의 학습이 필요 없는 UI 를 통해, 기획자와 디자이너, 마케터, 개발자, 영업 담당자 등 웹 사이트를 둘러싼 다양한 실무자들의 니즈를 만족시킬 수 있습니다. 고객 경험 개선에 관심있는 실무자라면 누구나 시작할 수 있도록 지원합니다.

#### **1.1.4 문의하기**

- 홈페이지 문의하기 페이지: https://www.beusable.net/ko/contactus
- Journey Map 서비스 사용 문의: [beusable@4grit.com](mailto:beusable@4grit.com) / 031-625-4395~6 (영업시간: 10:00 ~ 19:00)

### <span id="page-4-0"></span>2. Journey Map 서비스의 수집 데이터

- 웹을 기반으로 하는 서비스에 설치 가능하며, 다음과 같은 데이터를 수집하고 있습니다.
	- o 도메인 기준 고객이 접속한 페이지의 URL
	- o 고객을 현재 도메인으로 유입시킨 URL
	- o 고객 브라우저 agent 정보
	- o 고객 IP 의 국가 정보 수집 (개인 정보에 해당되는 원본 IP 는 수집하지 않습니다.)
	- o 도메인 별 신규/재방문 여부
	- o 고객이 페이지에 접속한 시각

### <span id="page-5-0"></span>3. Journey Map 의 사용 프로세스

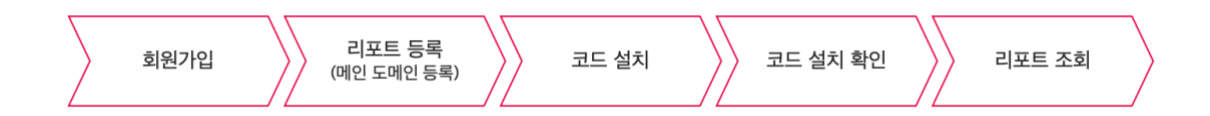

- ① 뷰저블 통합 회원 가입을 통해 Journey Map 사용을 위한 계정 및 플랜을 신청할 수 있습니다.
- ② 분석할 메인 도메인을 리포트에 등록합니다. Journey Map 은 도메인 단위 분석을 기본으로 합니다.
- ③ 계정에 발급된 트래킹코드를 분석할 사이트의 공통 영역(예: 사이트의 헤더나 푸터 영역)에 설치합니다. 공통 영역에 코드를 설치할 경우, 동일한 메인 도메인을 갖는 하위 페이지에 추가 설치할 필요가 없습니다.
- ④ 뷰저블 통합 트래킹 코드가 정상적으로 설치되었는지 확인합니다.
- ⑤ 코드 설치가 완료된 도메인은 PV 가 수집되거나 뷰저블 서버에서 설치 확인이 되면 분석 중으로 변경됩니다. 최대 2 시간 이후부터 리포트 조회가 가능합니다.
- ⑥ 이용 중인 플랜의 PV 제공량과 리포트의 월간 PV 제한 설정에 따라 도메인에 방문한 고객 데이터가 수집됩니다.

NOTE\_리포트 등록 및 코드 설치에 대한 자세한 정보

리포트 등록 및 코드 설치에 대한 자세한 정보는 목차 3. 리포트 등록 및 관리의 설명을 참고해 주세요.

### <span id="page-6-0"></span>4. Journey Map 의 용어

### **1.4.1 지표 용어**

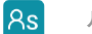

**세션 (Session)**

- 세션은 고객 여정을 세는 단위입니다.
- 1 개의 Session 은 방문부터 종료까지 이어진 1 개의 고객 여정을 나타냅니다.

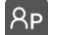

**PV** (Page View)

• PV 는 페이지에 방문한 횟수를 나타냅니다.

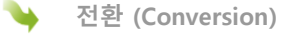

- 전환은 페이지 간의 이동 흐름을 나타냅니다.
- 

**이탈 (Drop off)**

- 이탈은 탐색 여정을 이어가지 않고 세션을 중단한 고객을 나타냅니다.
- **롤백 (Rollback)**
	- 롤백은 해당 페이지로 되돌아온 고객 규모를 보여줍니다.

**평균 체류 시간 (Avg. Duration)**

• 평균 체류 시간은 방문한 페이지에 고객이 머문 시간의 평균을 나타냅니다.

**새로고침 (Refresh)**

• 새로고침은 현재 페이지에서 다시 동일한 페이지를 방문한 것을 의미합니다.

### **1.4.2 주요 개념**

### **페이지 (Page)**

- Journey Map 의 '페이지'는 입력된 URL 의 domain(Sub, Main) 과 Path 값(/)을 기준으로 데이터를 그룹핑합니다. URL 의 Protocol 의 형태(http vs. https), www 입력 유무 및 URL 의 Parameter(?) / Fragment(#)와 관계없이 데이터가 수집됩니다.
- 노드 간 전환,롤백,새로고침 여부는 전체 URL 로 판단하여 확인합니다.
- 여정과 트렌드에서 같은 페이지로 전환한 것으로 보이는 경우, 실제로는 Protocol 의 형태(http vs. https), www 입력 유무 및 URL 의 Parameter(?) / Fragment(#)가 다른 URL 로 전환한 것입니다.

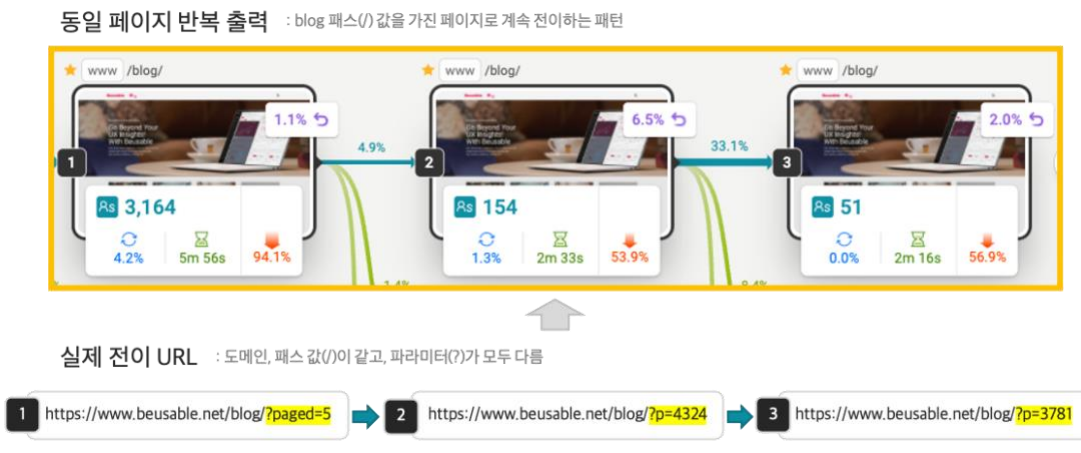

**노드 (Node)**

- '노드'는 여정 내 존재하는 각 페이지를 지칭합니다.
- 동일한 페이지라도 여정 내 위치에 따라 다른 '노드'로 인지해야 합니다. (여정/트렌드 공통)

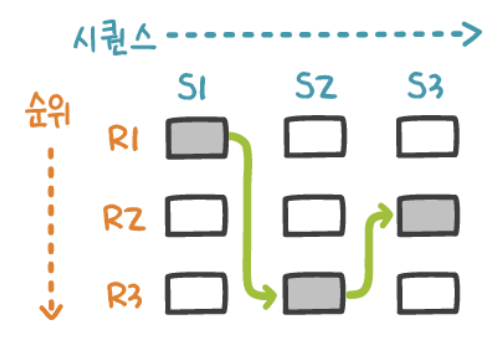

**시퀀스 (Sequence, SEQ)**

• 시퀀스는 우측으로 진행되는 여정의 단계를 의미합니다. 1 시퀀스는 여정의 1 단계입니다.

**순위 (Ranking)**

• 순위는 시퀀스 별로 세션 수에 따라 매겨지는 순차를 의미합니다. 1 시퀀스에 최소 1 개 이상의 순위가 존재합니다.

# <span id="page-9-0"></span>**02. 내 정보 관리**

### <span id="page-9-1"></span>1. 개요

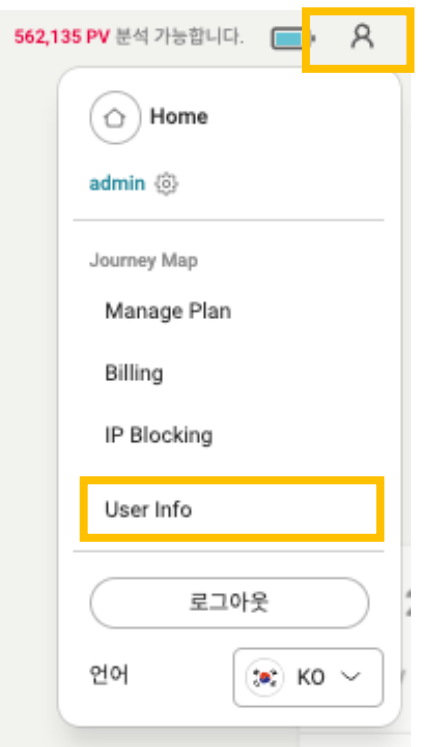

• '내 정보 관리' 페이지는 대시보드와 여정 리포트 상단의 사람 모양 아이콘을 누르면 진입할 수 있습니다.

### <span id="page-9-2"></span>2. Manage Plan

• Manage Plan 에서는 플랜에 대한 관리를 할 수 있습니다. 현재 이용 중인 플랜 정보(이용 기간, 다음 플랜 시작일 등), 월간 PV (소진 PV,잔여 PV)뿐만 아니라 플랜 사용 현황과 PV 사용 현황을 확인하는 기능을 제공합니다.

### <span id="page-9-3"></span>3. User Info

• User Info 에서는 계정에 대한 관리를 할 수 있습니다. 회사명, 연락처, 비밀번호 변경, 회원 탈퇴가 가능합니다.

NOTE\_회원 탈퇴 유의사항

 뷰저블은 통합 회원 정책을 운영하고 있습니다. Journey Map 에서 탈퇴할 시, UX Heatmap 에서도 계정이 삭제됩니다.

### <span id="page-10-0"></span>4. Billing

- Billing 에서는 이용 중인 플랜에 대한 결제 정보 관리를 할 수 있습니다.
- 뷰저블에 이미 결제 정보가 등록되어 있는 경우, [뷰저블 카드 가져오기] 버튼을 통해 결제 정보를 손쉽게 등록할 수 있습니다.

### <span id="page-10-1"></span>5. IP Blocking

- 도메인을 기준으로 데이터 분석 시 차단할 IP 를 설정할 수 있습니다.
- 제외할 IP 를 설정한 리포트는 월간 PV 영역에 ' IP 차단' 갯수가 출력됩니다.

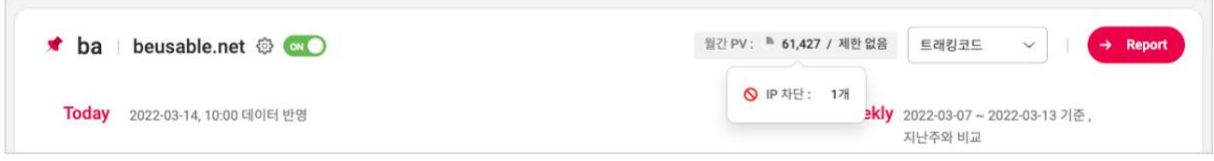

# <span id="page-11-0"></span>**03. 리포트 등록 및 관리**

### <span id="page-11-1"></span>1. 리포트 등록

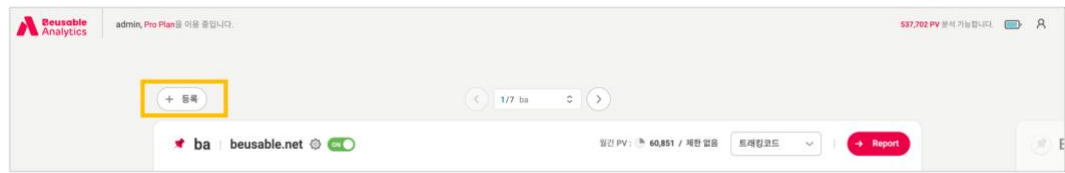

• 대시보드 화면 좌측 상단에 [등록] 버튼이 제공됩니다.

#### NOTE\_등록 제한

- 무료 플랜 이용시, 대표 리포트 1 개만 등록이 가능합니다.
- 유료 플랜 이용시 무제한으로 리포트를 등록하실 수 있습니다.
- 리포트 등록 절차는 다음과 같습니다.

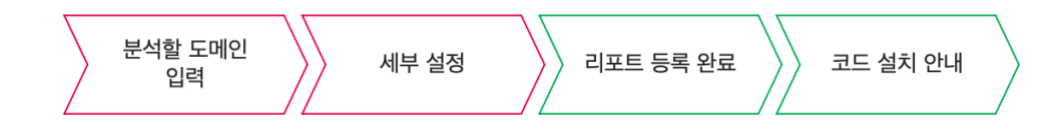

- ① 분석할 도메인 입력(필수) : 분석할 URL 의 메인 도메인을 입력합니다. Journey Map 에서는 메인 도메인을 기준으로 서브 도메인의 데이터까지 수집합니다.
- ② 상세 설정(필수)

- 도메인명: 대시보드에 표시될 도메인명을 입력합니다.

- 타임존: 데이터 수집 및 리포트를 조회할 타임존을 선택합니다. 타임존은 메인 도메인을 기준으로 UX Heatmap & Journey Map 에 동일하게 적용되며, 리포트가 실행되면 변경할 수 없습니다.

- 월간 PV 제한: 도메인 명과 월간 PV 제한을 설정할 수 있습니다. 월간 PV 제한 기능은 유료 플랜인 경우 사용하실 수 있습니다.

③ 리포트 등록 완료 : 등록을 완료하면 대시보드에 리포트가 생성되며, 도메인 데이터 수집을 위한 트래킹코드가 안내됩니다. 코드 설치는 다음 목차인 '트래킹코드 설치 및 확인'을 참고해 주세요.

#### **NOTE\_월간 PV 제한**

- 리포트에서 사용할 PV 를 제한할 수 있는 기능입니다. 설정하신 PV 만큼만 데이터를 쌓고 수집이 정지되니 참고해 주세요.
- 월간의 기준은 사용하시는 플랜의 시작일~종료일입니다.

### <span id="page-12-0"></span>2. 트래킹코드 설치 및 확인

#### **3.2.1 트래킹 코드 설치 방법**

• 이번 가이드느 2 가지 트래킹 코드 설치 방법을 제공합니다. 사용자 환경 및 편의에 따라 코드 설치를 완료해 주세요. 그 밖의 설치 방법은 뷰저블의 포럼 사이트를 참고 바랍니다.

#### NOTE\_도메인 내 모든 페이지에 코드 설치를 해야하나요?

- 여정을 분석하시고자 하는 모든 페이지에 코드 설치를 권장드립니다. 예시로 여정을 추적하려는 서브도메인이 www/auth 뿐이고, 그외 서브도메인은 분석하고 싶지 않다면 www/auth 서브도메인을 갖는 모든 하위 페이지에만 발급된 코드를 설치하면 됩니다. (www, auth 의 공통 영역에 설치하도록 권장)
- 만일 고객 여정 탐색 중, 코드 설치가 되지 않은 페이지에 방문하게 되면 Drop off 로 기록됩니다.

**수동 설치 방법 (기본)**

- ① 대시보드에 생성된 도메인 박스에서 [코드 안내] 버튼을 클릭해 주세요.
- ② [복사] 버튼을 클릭하여 통합트래킹 코드를 복사해 주세요.
- ③ 복사한 트래킹 코드를 해당 페이지의 </body> 태그 앞에 삽입해 주세요. 삽입한 태그가 올바르게 설치되었는 지 확인이 필요하실 경우, 다음 목차의 설치 확인 방법을 참고해 주세요.

**Google Tag Manager 활용 설치 방법**

- ① Google Tag Manager 화면에서 [새 태그 추가] 버튼을 클릭해 주세요.
- ② 새로 추가할 태그의 [태그명]을 입력해 주세요.
- ③ 다음으로 [태그 구성] 박스를 클릭해 주세요.
- ④ 태그 유형 선택에서 [맞춤 HTML] 태그 유형을 클릭해 주세요.
- ⑤ HTML 텍스트 박스에 발급받은 트래킹 코드를 삽입해 주세요.
- ⑥ 다음은 트리거 박스를 클릭해 주세요.
- ⑦ 트리거(이름: All Pages / 유형: 페이지뷰) 를 클릭해 주세요.
- ⑧ [저장] 버튼을 클릭해 주세요.
- ⑨ 마지막으로 [게시] 버튼을 클릭하면 Google Tag Manager 를 활용한 트래킹 코드 설치가 완료됩니다.

### **3.2.2 코드 설치 확인 방법**

① [설치 확인] 버튼을 클릭하여 트래킹 코드 설치 여부를 확인해 주세요.

② 트래킹 코드 설치 확인이 되면 해당 리포트의 상태값은 '분석중'으로 변경됩니다. 그리고 최대 2 시간 뒤 상태값이 '실행'으로 변경되어 [Report] 버튼이 활성화됩니다.

NOTE\_코드 설치 확인은 수동 설치에서만 가능합니다.

<span id="page-13-0"></span>GTM 혹은 외부 스크립트로 설치한 경우, [ 설치 확인 ] 에서 설치 여부를 확인할 수 없습니다. 이 경우, 직접 URL 에 방문해서 확인해 주세요. 설치가 완료되어 데이터 수집이 진행될 경우, 해당 리포트가 자동으로 '분석중' 상태로 변경됩니다.

### 3. 리포트 상태

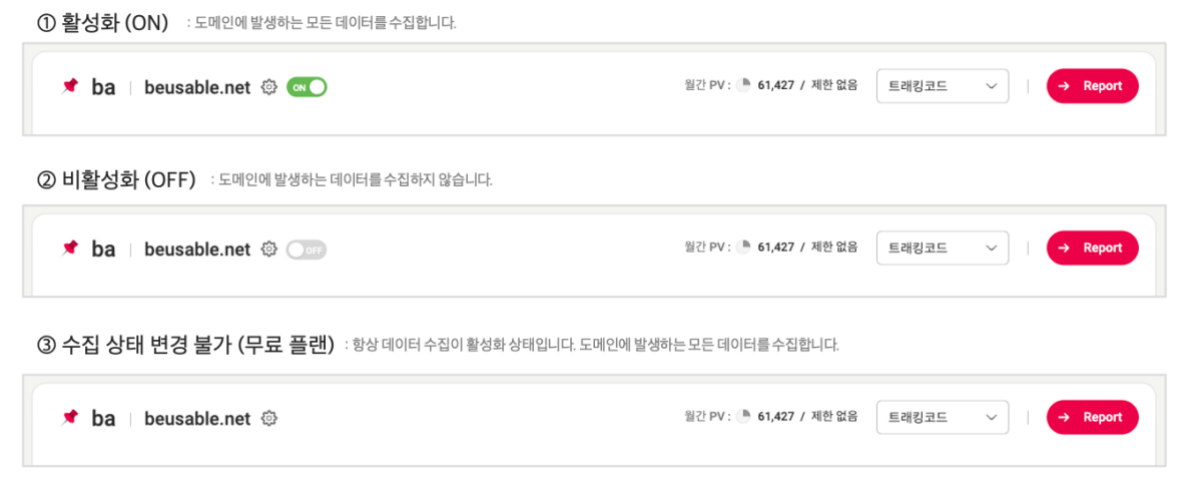

- 유료 플랜을 이용하실 경우, 리포트의 데이터 수집 상태를 변경할 수 있습니다.
- 데이터 수집 상태란, 등록한 도메인 내에 발생하는 데이터를 수집할 것인지 여부를 의미합니다. 수집되는 데이터의 양만큼 이용 중인 플랜의 PV 가 소진됩니다.
- ① 활성화(ON) : 리포트가 활성화 상태인 경우, 등록한 도메인에서 발생하는 데이터를 모두 수집합니다. 단, 플랜의 PV 잔여량이나 월간 PV 제한, 코드 설치 여부에 따라 데이터 수집이 이루어지지 않을 수 있습니다.
- ② 비활성화(OFF) : 리포트가 비활성화 상태인 경우, 데이터를 수집하지 않습니다. 플랜의 PV 잔여량이나 월간 PV 제한, 코드 설치 여부와 관계없이 데이터 수집이 정지됩니다. 이전에 수집된 데이터는 [Report] 를 클릭해 최근 13 개월까지 조회하실 수 있습니다.

NOTE\_유료 플랜에서 무료 플랜으로 변경하는 경우

 유료 플랜에서 무료 플랜으로 변경하는 경우, 대표 도메인 1 개를 제외한 모든 리포트는 분석이 정지됩니다. (비활성화)

<span id="page-14-0"></span>다시 유료 플랜으로 업그레이드하면 정지되었던 리포트 상태를 활성화로 변경할 수 있습니다.

### 4. 데이터 수집

### **3.4.1 미설치**

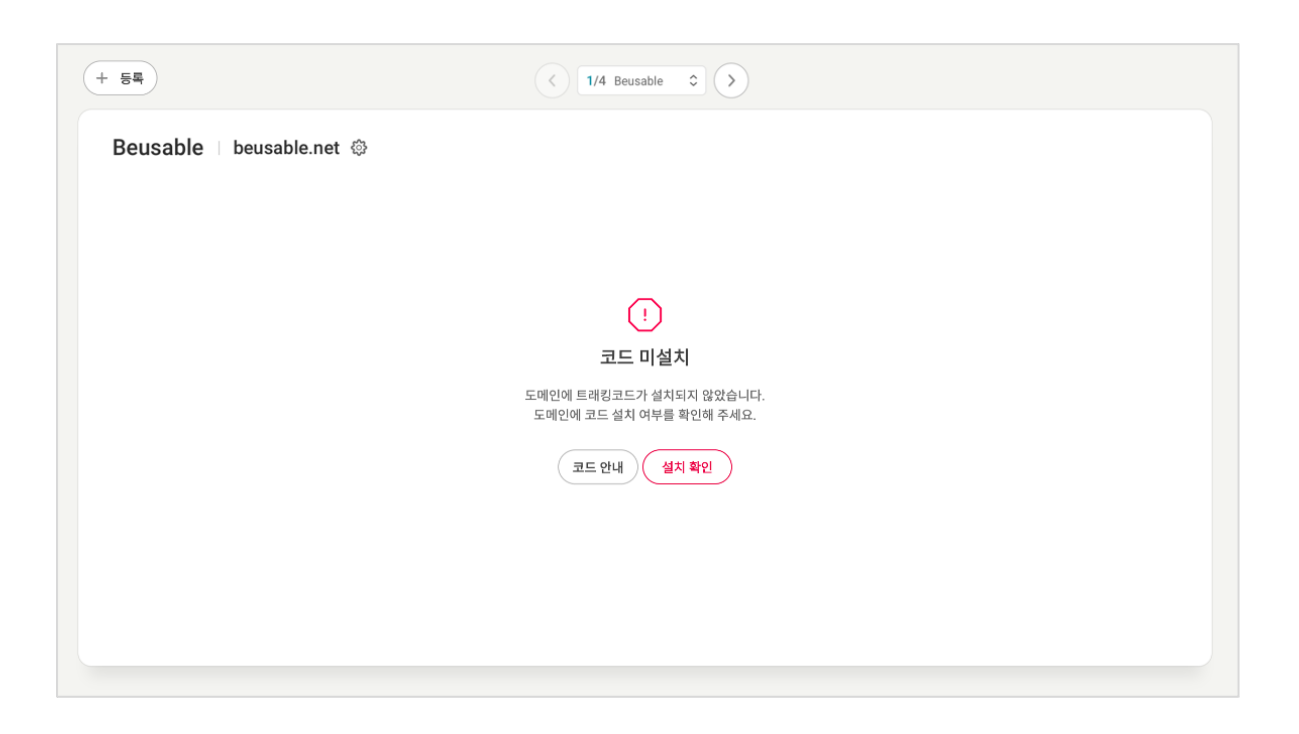

- 코드를 설치하기 전 혹은 설치 직후에 '미설치' 상태로 나타납니다.
- 코드를 설치했는 데 '분석중'으로 변경되지 않는다면 [설치 확인] 버튼으로 설치 여부를 확인하시거나 직접 URL 에 방문하셔서 확인해 주세요.

### **3.4.2 분석중**

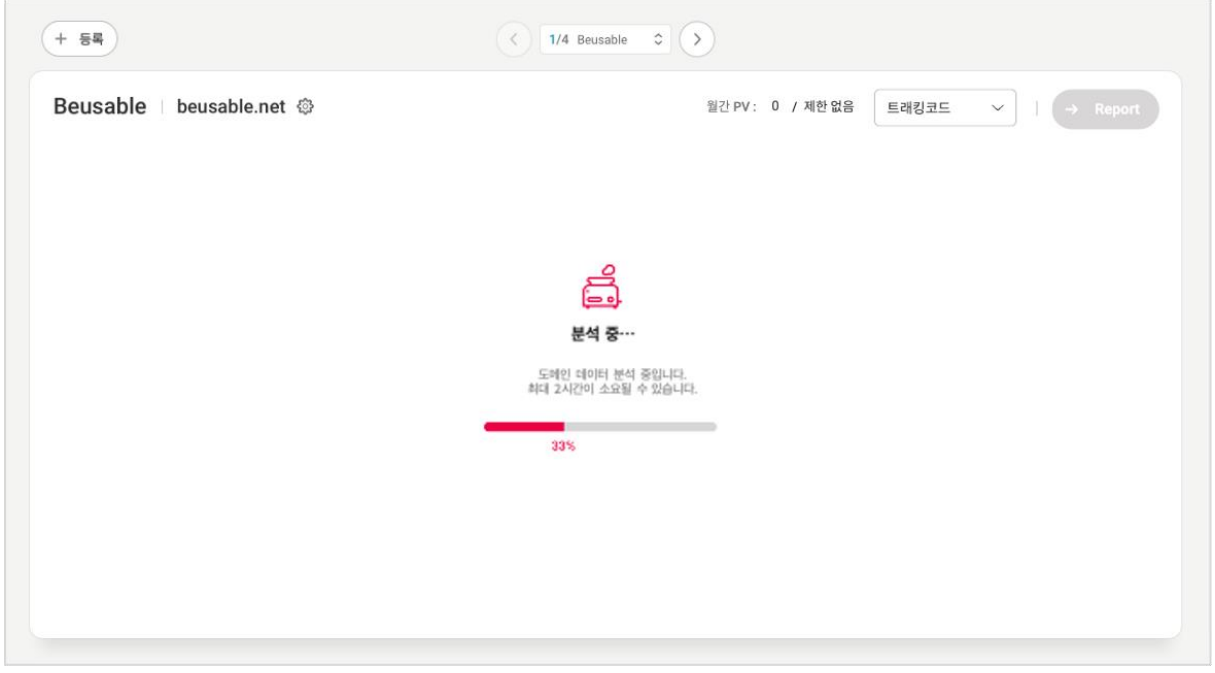

• 코드 설치가 확인된 경우, '분석중' 상태가 됩니다. '실행' 상태로 변경되기까지 최대 2 시간이 소요됩니다.

### **3.4.3 실행**

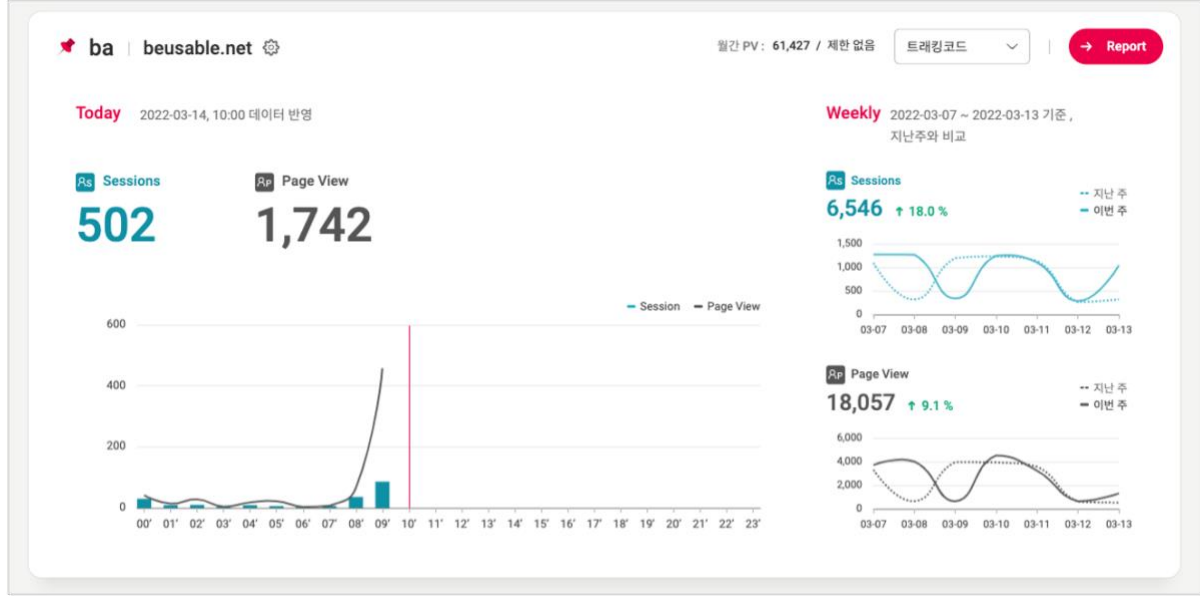

• 데이터가 수집되고 약 2 시간 후, 리포트 열람이 가능해지면 '실행' 상태로 변경됩니다.

```
Today 그래프
```
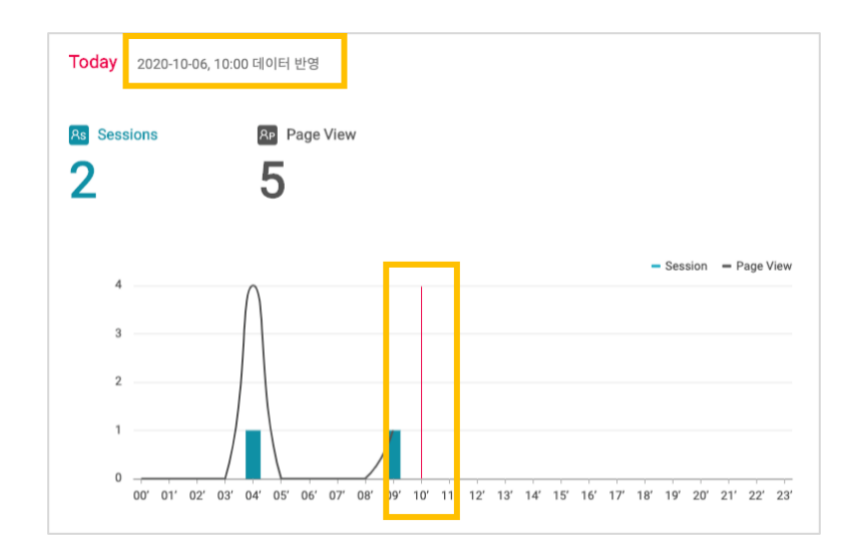

o Today 그래프에서는 현재 데이터 수집이 잘 진행되고 있는 지 확인할 수 있습니다. 데이터 반영 시간과 그래프 내 빨간 선을 확인해 주세요. 리포트는 수집한 데이터를 1 시간마다 반영합니다.

**Weekly 그래프**

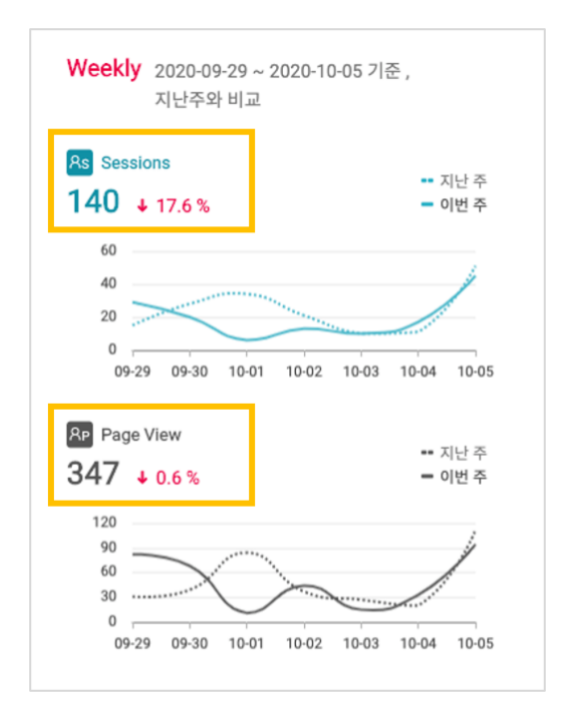

o Weekly 그래프는 분석 시작일 2 일째부터 확인하실 수 있습니다. 분석 15 일 경과 시, 지난주와 이번주의 세션 수, PV 수 비교가 가능합니다.

### **3.4.4 분석 일시정지**

**플랜 PV 소진**

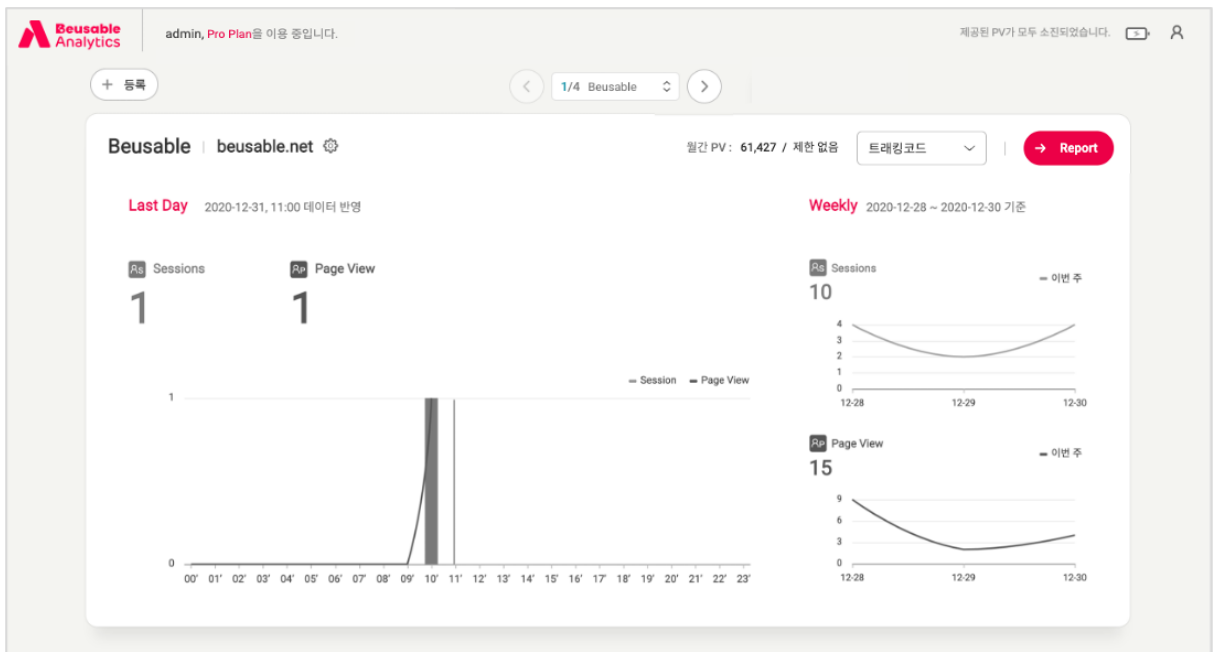

• 이용 중인 플랜의 PV 를 모두 사용하였을 경우, 등록하신 모든 리포트가 분석 일시정지 상태로 전환됩니다. PV 가 존재하는 플랜 상태로 변경되거나 PV 를 충전하면 데이터 수집이 다시 시작됩니다.

NOTE\_플랜 PV 를 알 수 있는 배터리 잔량

- 분석 가능한 PV 수를 배터리 아이콘의 잔량으로 확인할 수 있습니다. 배터리 아이콘에 마우스를 올려 잔여 PV 의 수를 확인해 보세요.
- 잔량 정도에 따라 배터리 아이콘은 다음과 같은 색상으로 표기됩니다.

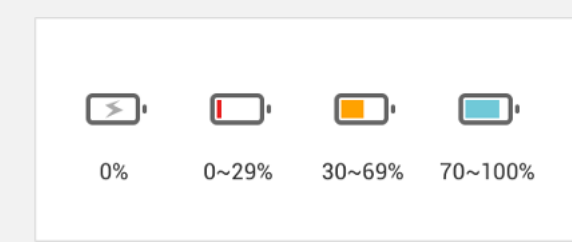

#### **월간 PV 제한 도달**

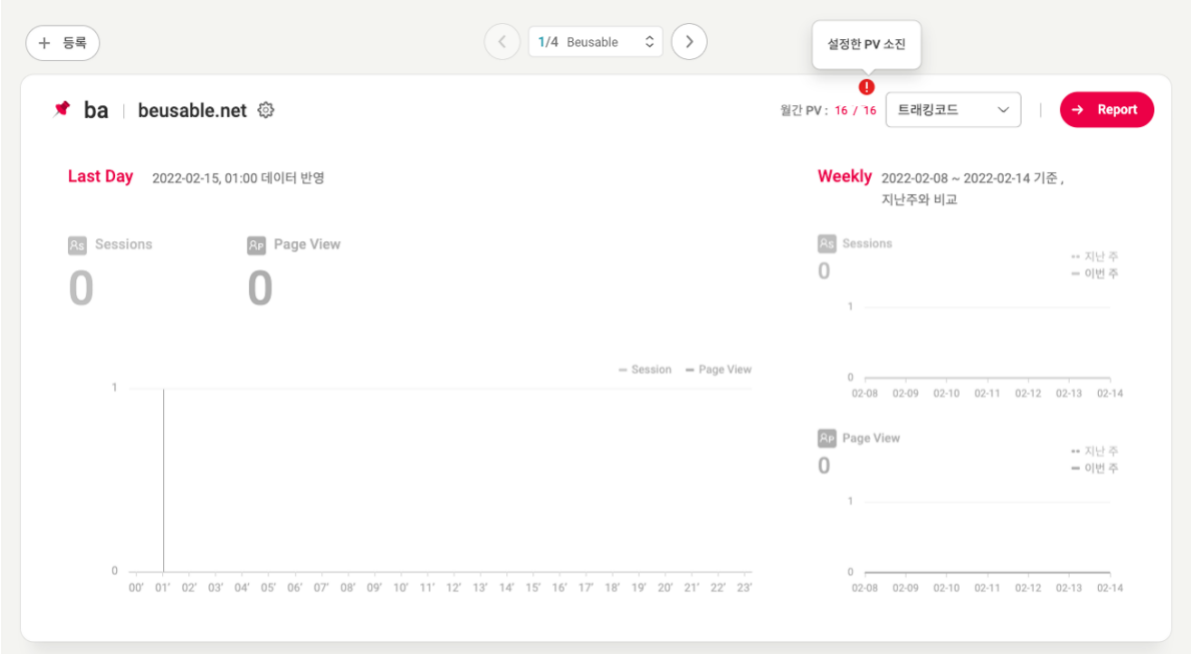

• 리포트 등록 및 수정에서 설정한 월간 PV 제한까지 PV 가 소진된 경우, 분석 일시정지 상태로 전환됩니다. 더 많은 여정을 보고 싶으시다면 리포트 설정에서 월간 PV 제한 값을 수정해 보세요.

### <span id="page-18-0"></span>5. 리포트 수정 및 삭제

### **3.5.1 리포트 수정**

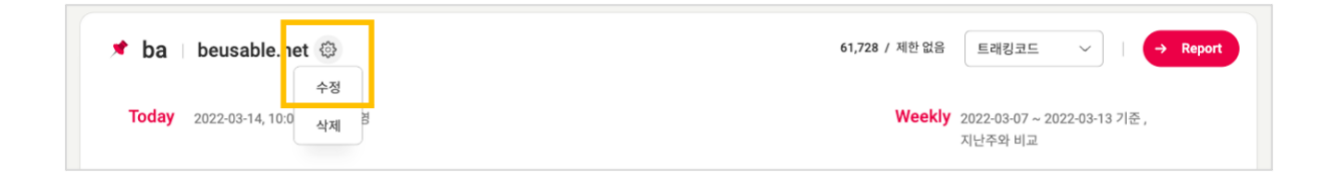

• 대시보드의 톱니바퀴 아이콘 > [수정] 버튼을 클릭하면 도메인 명과 월간 PV 제한을 수정하실 수 있습니다.

**도메인 명**

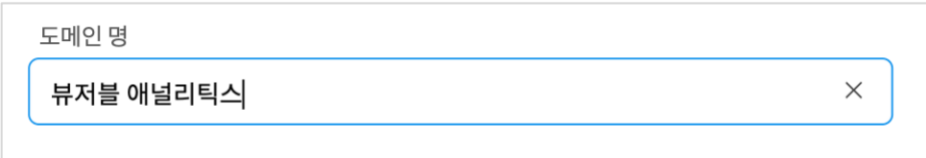

• 설정한 도메인 명을 변경하실 수 있습니다. 여러 리포트를 등록한 경우, 도메인 명으로 대시보드에 나타나는 순서를 조정해 보세요. '숫자>영문>한글' 순으로 대시보드에 순서가 정렬됩니다.

**월간 PV 제한(유료)**

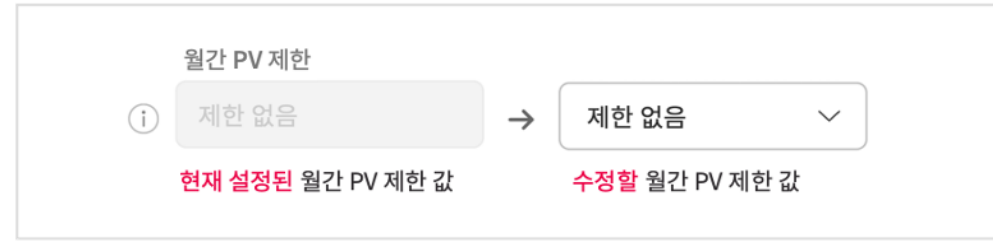

- 현재 설정된 월간 PV 제한 값(좌측)과 수정할 제한 값(우측)이 나타납니다.
- 현재 설정된 월간 PV 제한 값보다 높은 값으로 수정하는 경우, 즉시 반영됩니다.
- 현재 설정된 월간 PV 제한 값보다 낮은 값으로 수정하는 경우, 다음 플랜 시작일에 반영됩니다.

### **3.5.2 리포트 삭제**

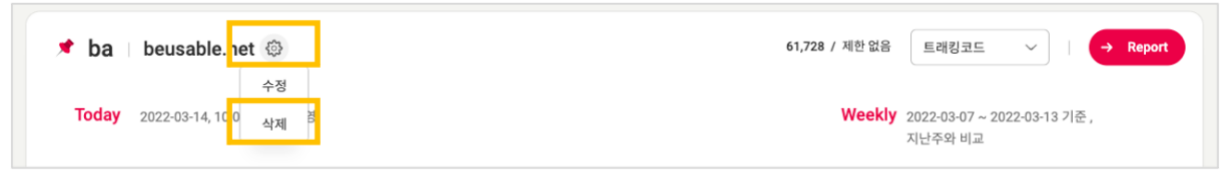

- 대시보드의 톱니바퀴 아이콘 > [삭제] 버튼을 클릭하면 선택한 도메인의 리포트를 삭제할 수 있습니다.
- 리포트 삭제시, 저장된 모든 데이터가 영구적으로 삭제됩니다.
- 삭제 후, 동일한 도메인으로 재등록이 가능합니다.

# <span id="page-20-0"></span>**04. 세그먼트**

### <span id="page-20-1"></span>1. 분석 기간

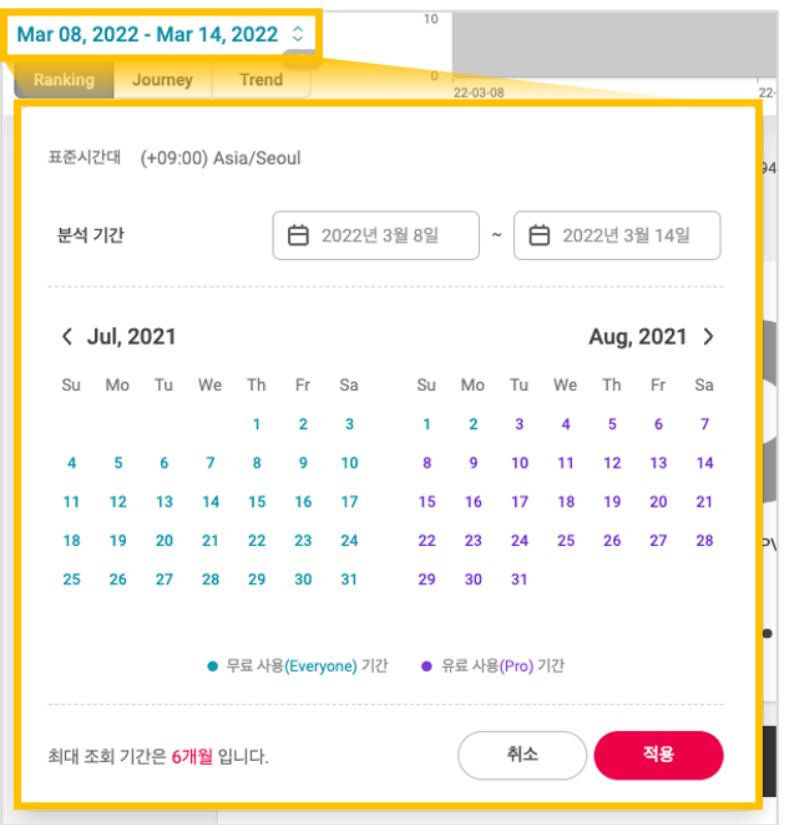

- 리포트 최대 조회 기간은 6 개월입니다. 수집된 데이터는 최근 13 개월까지 저장됩니다.
- 무료와 유료 플랜 이용기간이 색상으로 구분되어 표기됩니다. 유료 플랜기간에는 Campaign 기능을 통한 광고 분석이 가능하고 , 롤백 직전 URL 을 확인하실 수 있습니다.

### <span id="page-20-2"></span>2. Marketing

- Campaign 은 설정한 UTM Parameter 캠페인을 기준으로 고객 여정을 확인할 수 있는 세그먼트입니다.
- 해당 기능은 분석 기간이 유료 플랜인 경우, 사용하실 수 있습니다. 유료 플랜 여부는 캘린더에서 확인 가능합니다.

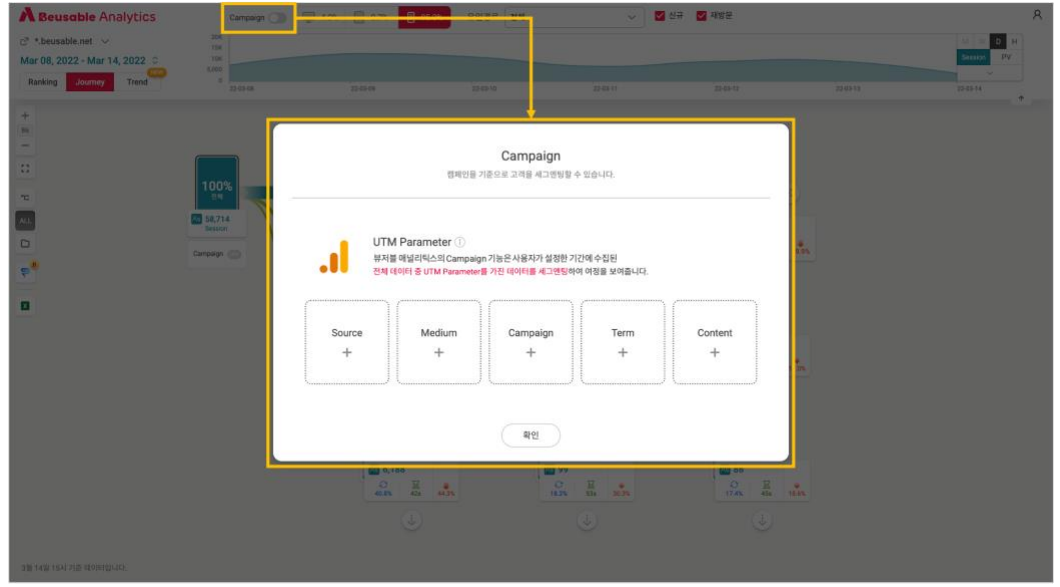

• 설정한 UTM Parameter 의 항목별 세부 선택을 완료하면, 해당 캠페인을 통해 사이트에 유입된 고객이 세그멘팅됩니다. 선택한 세부 항목의 수는 시작 노드 하단 레이어에서 확인하실 수 있습니다.

TIP\_UTM Parameter value 기준

<span id="page-21-0"></span> 세션의 첫번째 노드에서 UTM Parameter value 를 수집합니다. 어떤 터치포인트를 통해 사이트에 유입되었는 지 확인하고, 효과적인 마케팅 채널을 만들어 보세요.

### 3. 디바이스

• Desktop, Tablet, Phone 각 환경에서 보여지는 고객 여정을 확인할 수 있습니다.

### 4. 유입경로

- 선택한 분석 기간과 Campaign , 기기에 해당하는 상위 10 개의 유입경로와 비율을 확인할 수 있습니다.
- 특정 유입경로를 선택하면, 해당 경로로 유입된 고객들의 여정을 조회할 수 있습니다.

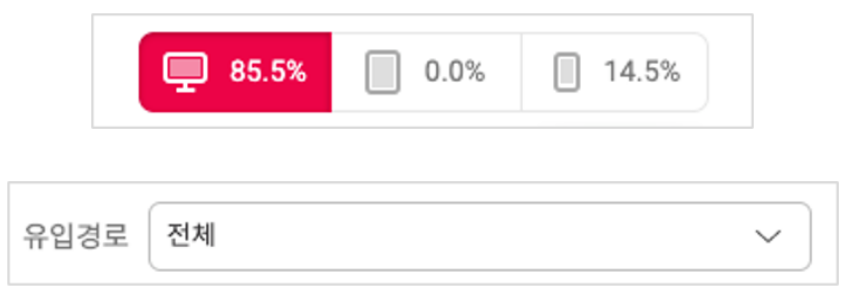

### <span id="page-22-0"></span>5. 신규/재방문

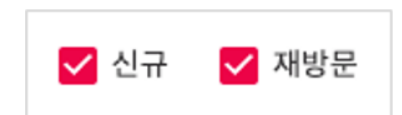

- 코드 설치 시점 기준으로 신규와 재방문을 구분합니다.
- 도메인 별로 신규/재방문 여부에 대한 값을 쿠키에 저장하며, 사용자가 쿠키를 지우지 않는 한 1 년간 저장됩니다.

### <span id="page-22-1"></span>6. 시계열 그래프

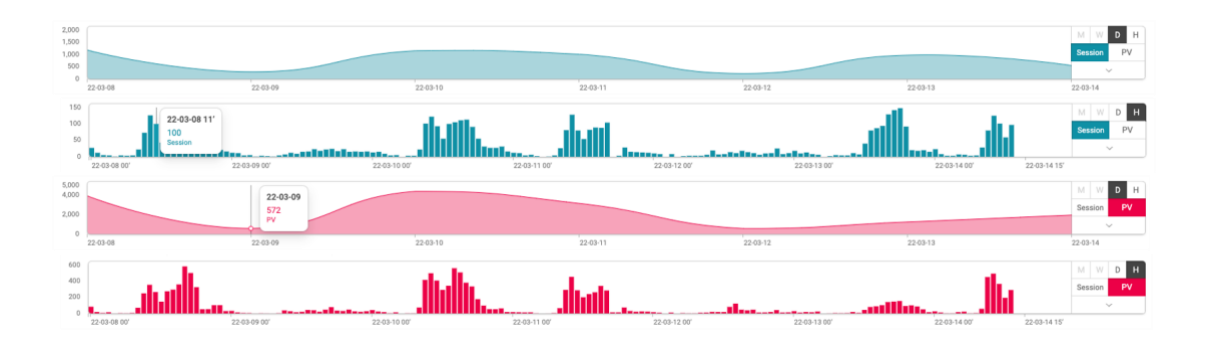

- 시계열 그래프는 선택한 상위 세그먼트 값이 적용된 세션과 PV 수의 추이를 확인할 수 있습니다. 시계열에 적용되는 상위 세그먼트는 아래와 같습니다.
	- ① 분석 기간
	- ② Campaign
	- ③ 디바이스
	- ④ 유입경로
	- ⑤ 신규/재방문
- 시계열 그래프의 기본 설정은 [ D ] (Daily, 일) 과 [ Session ] 입니다.

**Session & PV**

- 시계열 그래프 좌측에 [ Session ]과 [ PV ] 버튼을 클릭해 그래프에서 확인할 지표를 설정할 수 있습니다.
- Session
- o 세션은 고객이 도메인에 방문하여 활동한 일련의 기록(여정)을 의미합니다. 페이지 내에서 고객의 활동이 중지된 시점을 기준으로 30 분이 지나면 세션이 자동으로 종료됩니다. 자동 종료되었던 세션의 고객이 탐색 활동을 재개하면 새로운 세션이 시작됩니다.
- o 처음 세션이 발생한 시각을 기준으로 시계열 그래프에 수치가 표현됩니다.
- PV
- o PV 는 Page View 의 약자로 사이트 내 페이지가 고객들에게 노출된 지표를 나타냅니다. 1 개의 PV 는 1 번의 방문으로 이해할 수 있습니다. 페이지 방문의 수는 재방문한 횟수에 따라서 증가할 수 있기 때문에 페이지 방문의 수(PV)는 실제 고객의 수(UV=순 방문자)와 일치하지 않습니다.

**D & H (일, 시)**

- 시계열 그래프 좌측에 [ D ]과 [ H ] 버튼을 클릭해 그래프에서 확인할 단위를 설정할 수 있습니다.
- D 는 일 단위로 데이터의 합산된 수를 보여주며, H 는 1 시간 단위로 쌓인 데이터를 보여줍니다.

NOTE\_M,W 단위

비활성화 상태의 [ M ],[ W ] 버튼은 각각 Monthly (월), Weekly(주) 단위 설정으로 추후 제공될 예정입니다.

**확장 버튼**

• [ ∨ ] 버튼을 누르면, 시계열 그래프를 더 넓은 화면으로 보실 수 있습니다.

# <span id="page-24-0"></span>**05. 랭킹 리포트**

- 랭킹은 사이트의 전체 페이지를 모니터링하고 관리할 수 있는 리포트입니다.
- 랭킹 리포트에서는 분석 기간과 랭킹 세그먼트로 데이터를 분류할 수 있습니다.

### <span id="page-24-1"></span>1. 랭킹 세그먼트

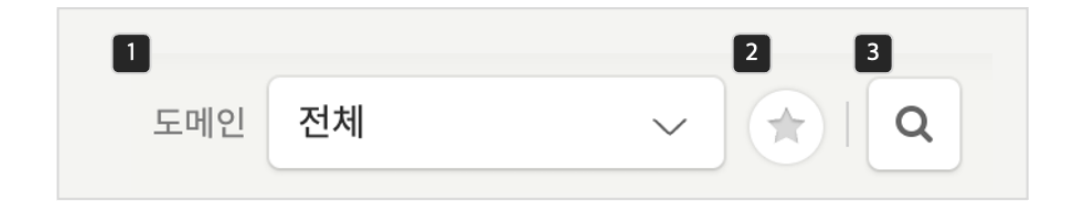

#### **5.1.1 서브 도메인**

- 선택한 분석기간 내에 수집된 페이지를 기반으로 서브 도메인 목록이 생성됩니다.
- 특정 도메인을 선택하면, 해당 도메인의 PV Summary 와 랭킹을 조회할 수 있습니다.

### **5.1.2 즐겨찾기**

- 서브 도메인 옆 [★] 버튼을 클릭하면 즐겨찾기로 설정한 페이지의 랭킹만 확인할 수 있습니다.
- 페이지 별로 즐겨찾기를 설정할 수 있으며, 즐겨찾기 설정은 여정과 트렌드에도 반영됩니다.

#### **5.1.3 검색**

• 랭킹 목록에서 페이지의 타이틀 혹은 페이지의 Path 명으로 검색이 가능합니다.

### <span id="page-24-2"></span>2. 툴바

• 랭킹의 툴바는 화면 우측 상단에 제공되며, 그룹 조회 및 엑셀 다운로드 기능을 제공합니다.

### **5.2.1 그룹 보기**

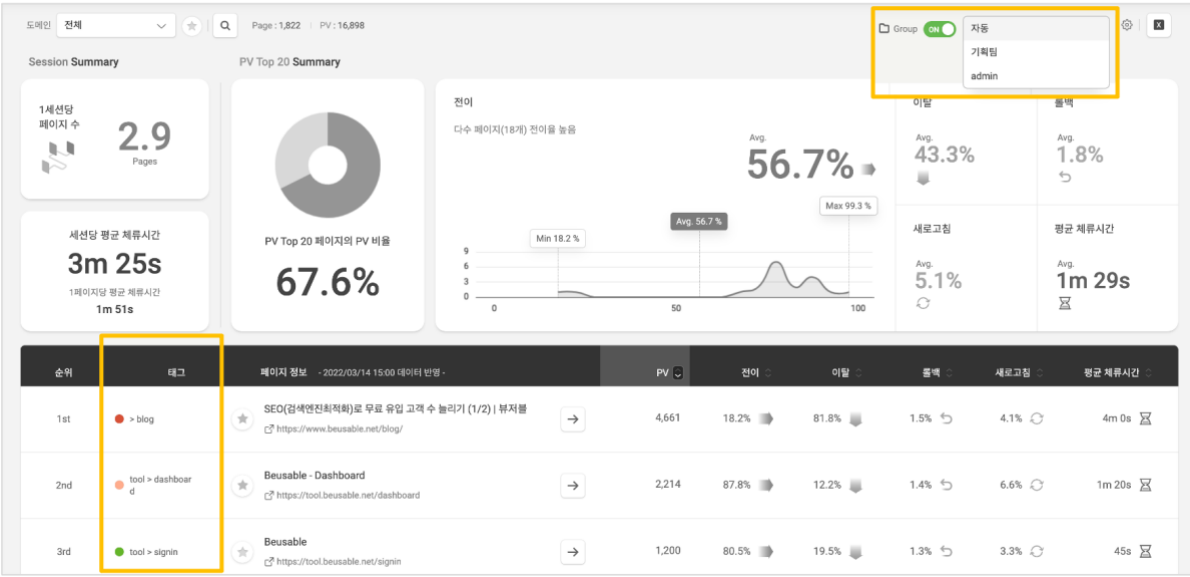

- 그룹 보기 토글을 클릭하면, 그룹 리스트가 출력됩니다. 그룹 리스트에는 시스템에서 페이지를 자동 분류한 '자동' 그룹 1 개가 기본적으로 제공됩니다. 그룹 관리 모드에서 생성한 그룹이 있는 경우, 해당 그룹도 함께 제공됩니다.
- 그룹 리스트에서 그룹을 선택하면 페이지가 가진 태그명이 랭킹 정보에 출력됩니다.

#### **5.2.2 엑셀 다운로드**

• 서브 도메인, 즐겨찾기, 검색과 랭킹의 지표 정렬이 적용된 랭킹 정보를 엑셀 다운로드할 수 있습니다.

### <span id="page-25-0"></span>3. 랭킹 확인

#### **5.3.1 Summary**

• Summary 는 사이트 현황을 모니터링할 수 있도록 분석기간 내 수집된 데이터를 요약해 보여줍니다.

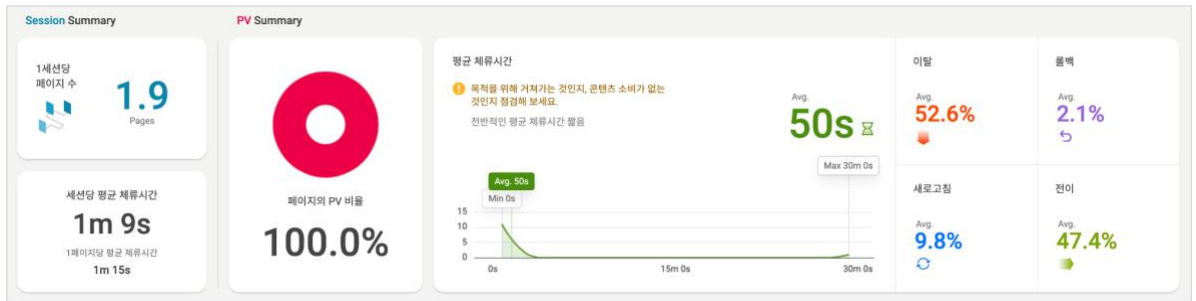

**Session Summary**

- Session Summary 는 등록된 도메인의 전체 세션을 기준으로 정보를 제공합니다.
- 1 세션당 페이지 수는 평균적으로 사용자가 몇 개의 페이지를 확인하고 이탈하는 지 알 수 있는 지표입니다.
- 세션당 평균 체류시간은 1 개의 여정에서 이탈까지 소요되는 시간입니다.

**PV Summary**

- PV Summary 는 PV 기준 상위 20 페이지의 정보만 제공합니다. 따라서 PV Top 20 페이지의 PV 비율이 전체 PV 의 50% 미만인 경우, 정보의 대표성이 낮을 수 있습니다.
- 상위 20 페이지의 지표를 토대로 최소, 평균, 최대 값 그래프를 제공합니다. Y 축(세로)은 페이지 갯수, X 축(가로)은 지표를 의미합니다. 지표가 어느 한쪽으로 편중된 경우, 해당 지표를 점검할 수 있도록 (!) 아이콘이 표시됩니다.

### **5.3.2 랭킹 정보**

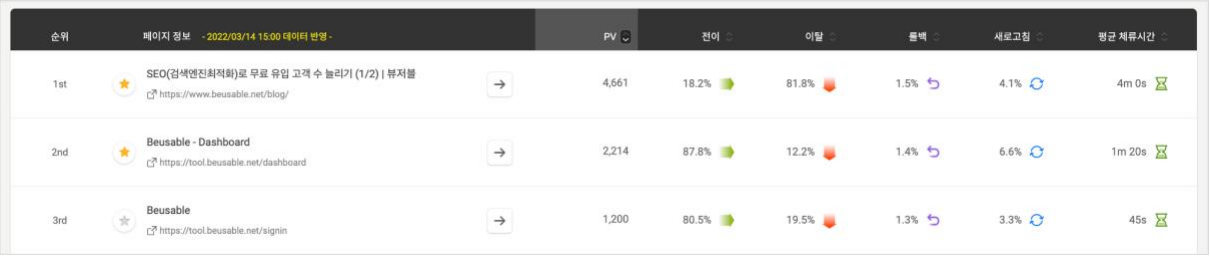

- 랭킹은 순위, 즐겨찾기, 페이지 정보, 상세 보기, 지표들로 구성되어 있습니다.
- 페이지 정보 우측의 상세 보기 [ → ]를 통해 해당 페이지에 포함된 URL 목록을 확인할 수 있습니다.
- 목록 상단에서 지표 별로 정렬 순서를 변경할 수 있습니다. 기본 정렬 순서는 PV 기준입니다.

## <span id="page-27-0"></span>**06. 여정 리포트**

• 여정은 사이트 내 발생하는 모든 고객 여정을 보여주는 리포트입니다.

### <span id="page-27-1"></span>1. 툴바

• 여정의 툴바는 화면 좌측에 제공되며, 여정 조회와 관련된 기능을 제공합니다.

### **6.1.1 사이즈 조절**

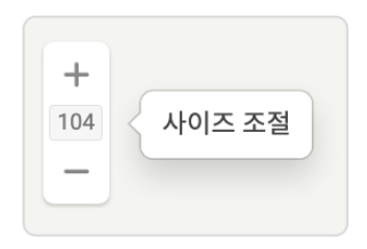

• +,- 혹은 텍스트 입력을 통해 원하는 배율로 여정 크기를 조절할 수 있습니다.

### **6.1.2 화면 맞춤**

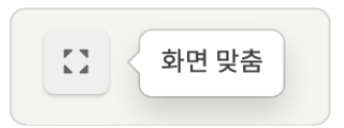

• 이용 중인 디바이스의 해상도에 맞게 여정의 크기가 자동 조정 됩니다.

### **6.1.3 전환율**

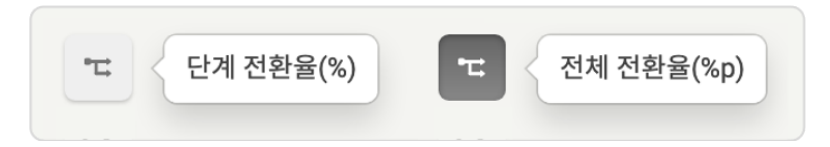

• '단계별 전환율(%)'은 전환하기 직전 노드의 세션값을 기준으로 전환율을 계산합니다. 이전 노드에서 어느 정도의 비율로 전환했는 지 확인할 수 있습니다.

• '전체 전환율(%p)'은 시작 노드를 기준으로 전환율을 계산합니다. 서비스에 유입된 이후 어느 정도의 비율이 계속 전환를 이어나가는 지 확인할 수 있습니다.

### **6.1.4 지표 보기**

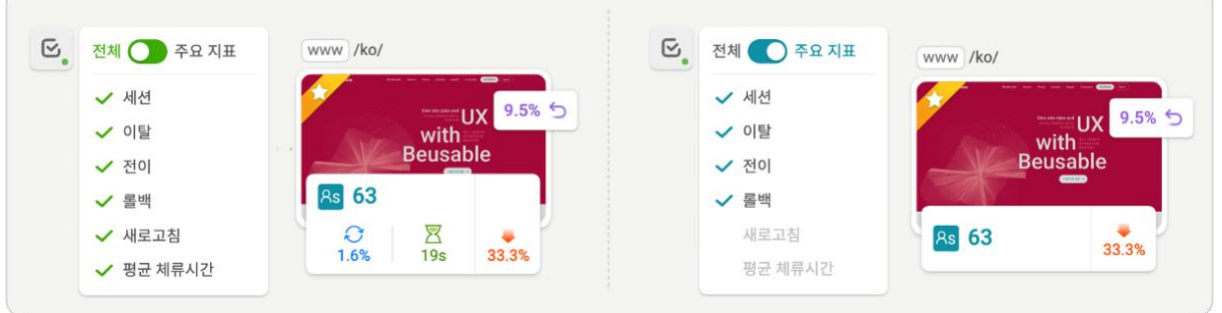

- 노드에 제공되는 지표를 노출하거나 숨기는 기능입니다.
- 페이지의 전체 지표를 모두 보여주는 '전체'와 여정과 관련된 지표만 보여주는 '주요 지표'로 나뉩니다.
	- o 여정과 관련된 주요 지표: 세션, 이탈, 전환, 롤백
	- o 페이지 사용 행태와 관련된 지표: 새로고침, 평균 체류 시간

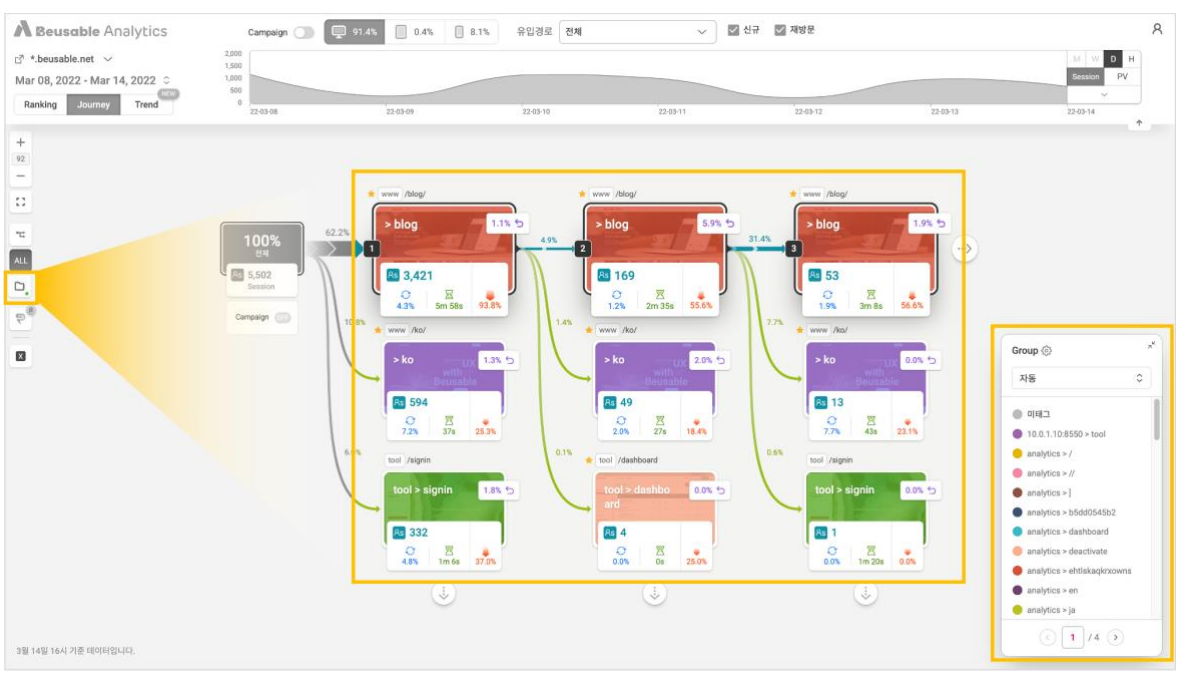

• 기본적으로 여정에 그룹 보기는 미적용되어 있습니다. [그룹 보기]를 클릭하면 그룹 리스트가 출력되고, 특정 그룹을 선택하면 여정에 적용됩니다.

### **6.1.5 그룹 보기**

- 그룹이 여정에 적용되면 노드 스크린샷 위로 그룹 내 페이지의 태그명, 태그 색상이 추가됩니다.
- 그룹별 태그 리스트는 우측 하단의 창에서 확인할 수 있으며, 그룹 변경도 가능합니다.

Note\_그룹 관리에 대한 자세한 정보

그룹 생성 및 삭제, 태그 관리에 대한 자세한 정보는 목차 8. 그룹 관리 모드의 설명을 참고해 주세요.

### **6.1.6 Pluck**

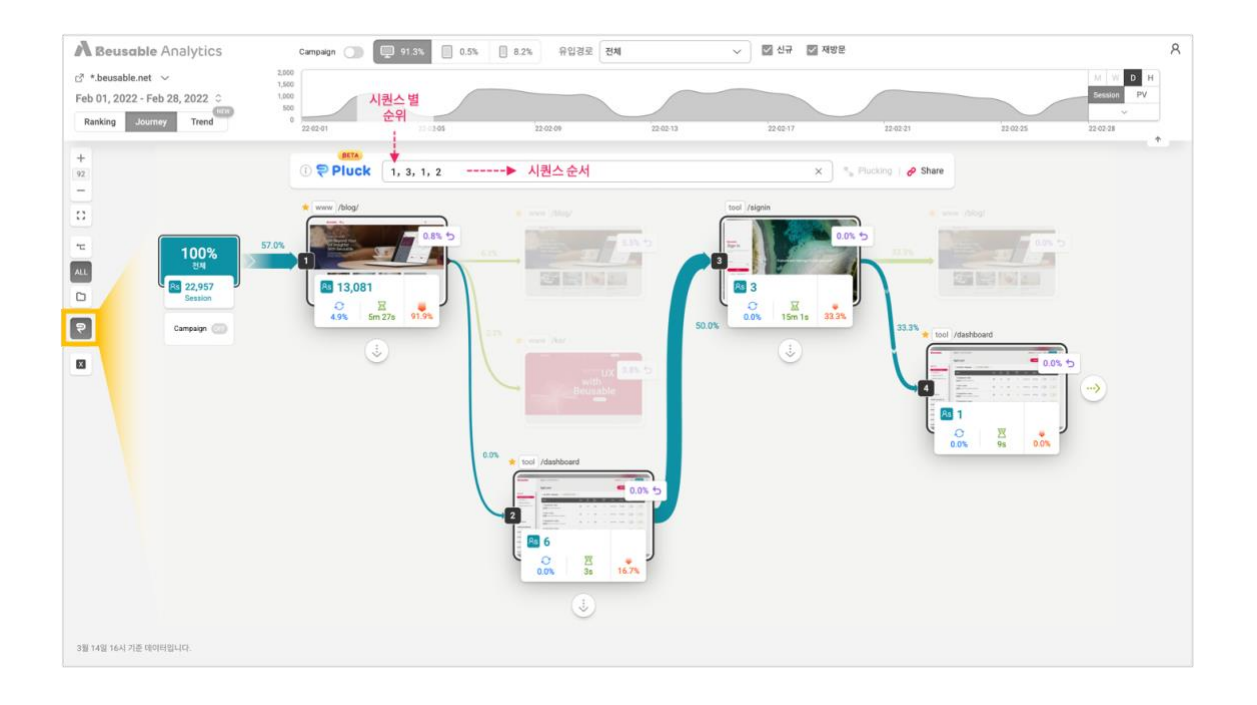

- Pluck 은 수집된 고객 여정 중 특정 여정을 선정하여 볼 수 있도록 도와주는 기능입니다.
- 확인할 여정의 시퀀스 순서대로 순위를 입력하고, Plucking(조회) 혹은 Share(공유)해 보세요. 여정을 즉시 조회하거나 공유 링크를 생성할 수 있습니다. 공유 링크는 리포트 접근 권한이 있는 사용자만 확인이 가능합니다.

#### **6.1.7 엑셀 다운로드**

• 리포트에 대한 개요 및 활성화된 노드의 페이지 정보와 전체 지표가 다운로드됩니다.

### <span id="page-30-0"></span>2. 여정 확인

#### **6.2.1 노드 개요**

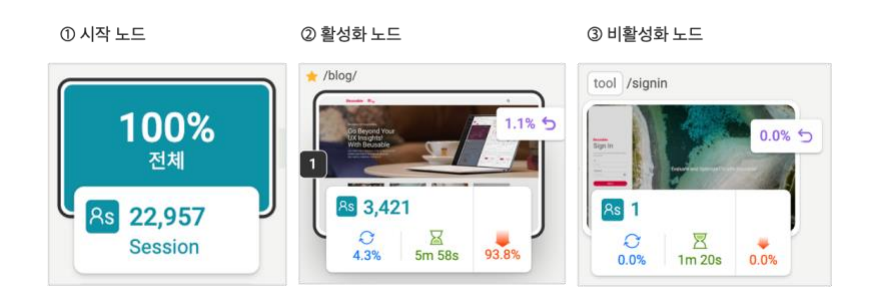

- ① 시작 노드: 여정이 시작하는 첫번째 노드를 '시작 노드'로 지칭합니다. 시작 노드는 실제 유입 비율과 관계없이 무조건 100% 비율로 나타납니다. 실제 유입 비율은 유입경로 세그먼트를 확인해 주세요.
- ② 활성화 노드: 여정이 펼쳐진 상태의 노드를 '활성화 노드'로 지칭합니다. 시퀀스 번호가 표시되며 검은색 테두리로 강조됩니다.
- ③ 비활성화 노드: 여정이 펼쳐지지 않은 상태의 노드를 '비활성화 노드'로 지칭합니다. 흰색 테두리로 나타납니다.

#### **6.2.2 스크린샷**

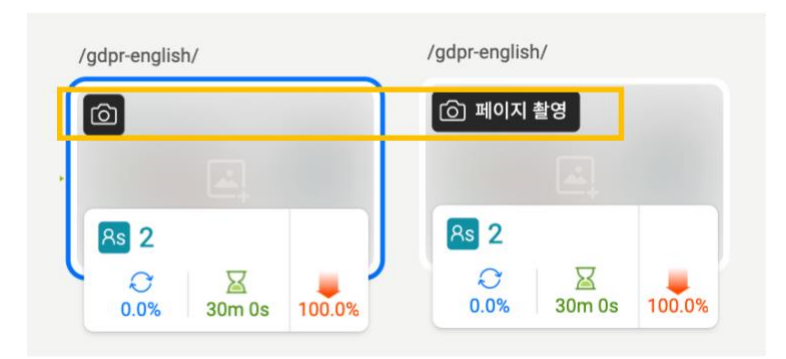

- 서버에서 캡처한 페이지 스크린샷이 없는 경우, 노드에 블러 이미지가 나타납니다. 해당 노드에 마우스를 올리면 [페이지 촬영] 버튼을 확인할 수 있습니다.
- [페이지 촬영]을 클릭하면 스크린샷을 설정할 수 있습니다. 스크린샷은 서버에서 페이지를 촬영할 수 있도록 촬영할 URL 을 입력하거나, 직접 이미지를 업로드할 수 있습니다.

NOTE\_스크린샷이 없는 경우

- 리포트가 생성된 직후에는 서버에서 캡처한 스크린 샷이 적을 수 있습니다. 서버에서는 매일 스크린 샷이 없는 페이지의 캡처를 진행하니 데이터가 쌓일 수 있도록 2 일 이상 기다려 주세요.
- 로그인이 필요한 페이지인 경우, 서버에서 캡처할 수 없습니다.

#### **6.2.3 여정 확장**

- 이어지는 여정이 더 존재하는 경우, 화살표 버튼을 클릭해 여정을 확장할 수 있습니다.
- 랭킹은 확장할 수 있는 여정이 있는 경우, 최하단 노드에 화살표 버튼 [ ↓ ]이 모두 출력됩니다.
- 시퀀스는 확장할 수 있는 여정이 있는 경우, 활성화된 여정에만 화살표 버튼[ → ]이 표시됩니다. 비활성화된 노드는 마우스를 올리면 이어지는 여정이 있는 지 확인할 수 있습니다.

#### **6.2.4 지표 박스**

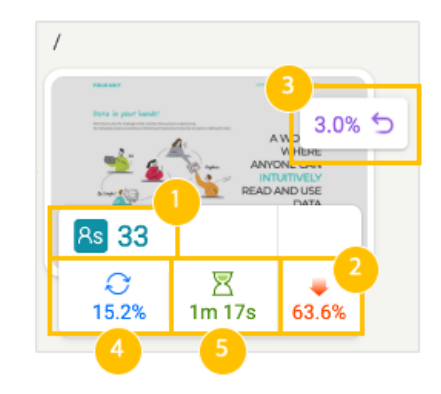

**① 세션 (Session)**

• 해당 노드의 전체 세션 수 입니다.

② **이탈 (Drop off)**

- 해당 노드에서 여정을 이어나가지 않고 이탈한 세션 비율을 알 수 있습니다.
- 이탈률은 '해당 노드에서 이탈한 세션/해당 노드의 전체 세션 (%)'으로 계산됩니다.

**③ 롤백 (Rollback)**

- 롤백은 해당 노드에서 다음 노드로 전환했다가 다시 되돌아온 것을 의미합니다.
- 롤백은 '해당 노드로 되돌아온 횟수(PV)/해당 노드의 전체 세션 (%)'으로 계산됩니다.

**④ 새로고침 (Refresh)**

- 해당 노드(페이지)에서 새로고침한 비율을 알 수 있습니다.
- 새로고침은 '새로고침 횟수(PV)/해당 노드의 전체 세션 (%)'으로 계산됩니다.

**⑤ 평균 체류시간 (Avg. Duration)**

- 해당 노드(페이지)에 방문한 세션이 발생시킨 페이지 기준의 평균 체류시간입니다. (1 페이지의 평균 체류시간)
- 평균 체류 시간은 '해당 노드에 머문 전체 체류 시간/해당 노드에서 발생한 페이지 방문(PV)'으로 계산됩니다.

**6.2.5 노드 리포트**

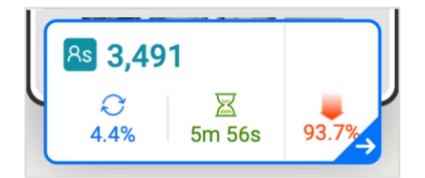

• [지표박스]를 클릭하면, 노드의 상세정보를 확인할 수 있는 리포트가 우측에 제공됩니다.

**스크린샷**

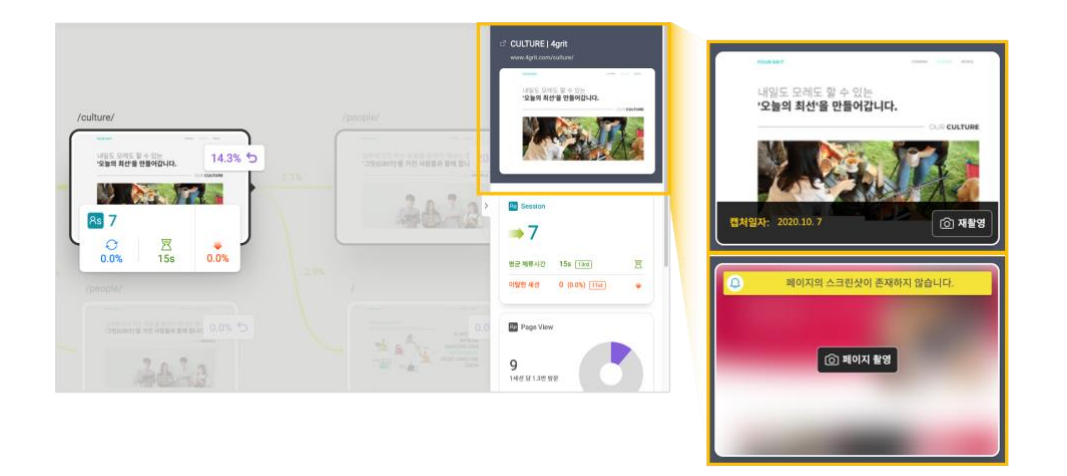

• 노드 리포트 상단에 '페이지 타이틀, URL, 스크린샷'이 있고, 스크린샷에 마우스를 올리면 촬영된 일자와 [페이지 촬영] 버튼이 제공됩니다.

**상세 지표**

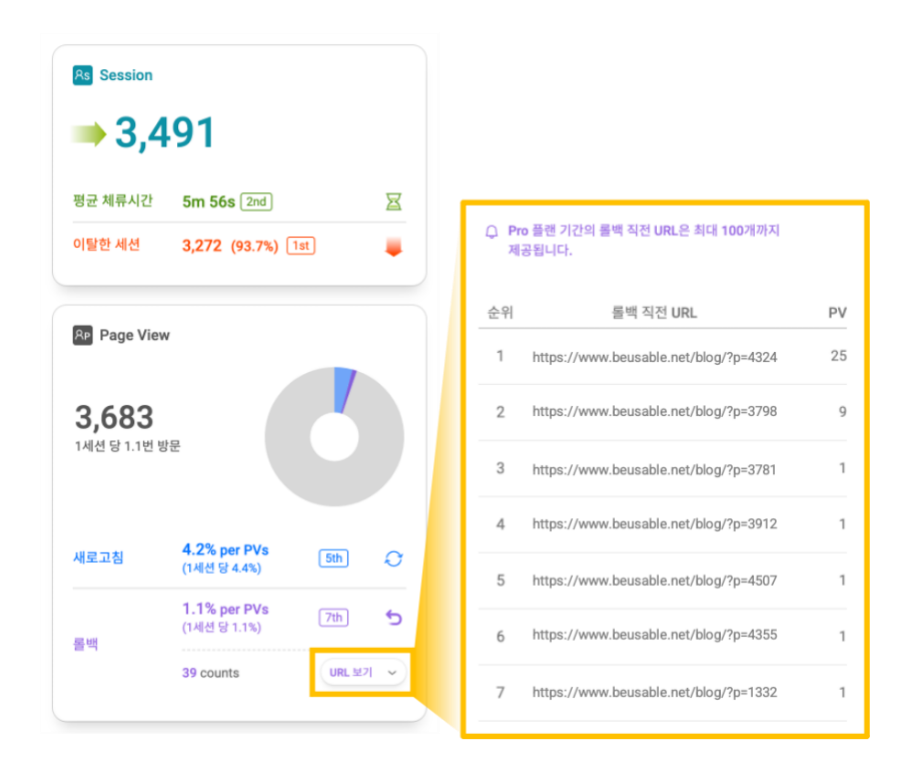

- 노드 리포트에서 지표의 비율과 실제 값을 확인할 수 있습니다. 이탈은 세션을 기준으로 수집되며 평균 체류시간, 새로고침,롤백은 PV(방문 횟수)를 기준으로 수집됩니다.
- 지표의 여정 내 순위는 사용자가 현재 보고있는 여정만을 기준으로 매겨집니다.
- 롤백의 [URL 보기] 버튼을 누르면, 어떤 노드(페이지)로 전환했다가 다시 되돌아왔는지 상세 URL 을 확인할 수 있습니다. 해당 기능은 분석 기간이 유료 플랜인 경우, 사용하실 수 있습니다.
- <span id="page-33-0"></span>3. Target(s)

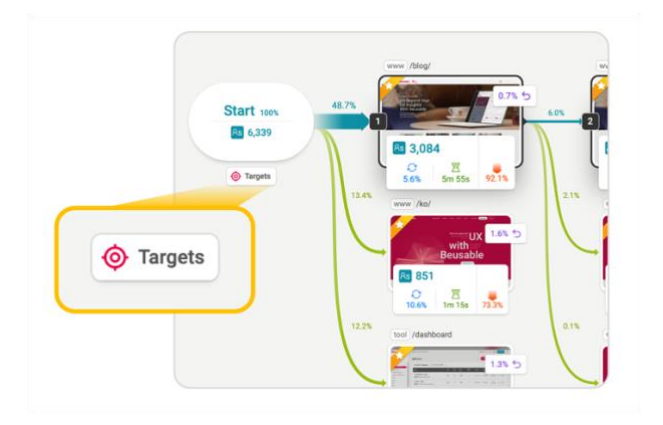

• Target(s)은 분석하고 싶은 목표 페이지를 선택하면, 해당 페이지에 도달하기 이전과 이후의 여정을 보여주는 기능입니다.

TIP\_Target 활용 방법

- 이커머스와 같이 "광고유입 > 상품페이지 > 장바구니 > 결제"와 같은 목표 퍼널이 있으신 경우, <결제>와 같이 중요한 페이지를 "Target"해보세요.
- "Target"으로 결제 완료하기 전에 돌아다녔던 과정을 살펴본다면, 결제를 일으키는 고객들이 가ㄴ진 경험의 특징, 또는 결제에 방해가 되는 문제 페이지를 알아챌 수 있습니다.
- 결제 완료한 뒤의 "Target"은 결제를 진행한 사용자들만의 여정과 경험을 살펴보고 관리할 수 있습니다.

#### **6.3.1 툴바**

#### Note\_전체 여정과 동일한 툴바 기능 안내

 Target 에서 '전체 여정(기본)'과 동일하게 사용되는 기능은 [사이즈 조절, 화면 맞춤, 그룹 보기]입니다. 자세한 정보는 목차 6.여정 리포트 > 1.툴바의 설명을 참고해 주세요.

**연결 보기**

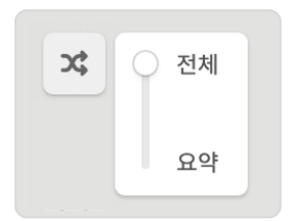

- 타겟 노드에서 연결되는 노드 갯수를 조절하는 기능입니다.
	- o 전체(100%): 타겟 노드와 연결된 모든 전환을 보여줍니다. 1 개의 노드 당 세션 수가 많은 순서대로 최대 3 위까지 제공됩니다.
	- o 요약(상위 10%): 세션 수에 따라 전체 연결 중 상위 10%에 해당되는 전환만 보여줍니다.

**지표 보기**

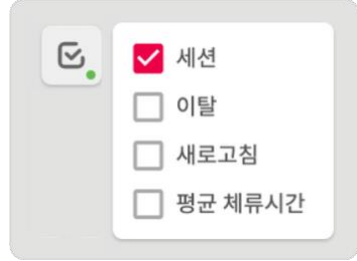

- 노드에 제공되는 지표를 노출하거나 숨기는 기능입니다.
- 타겟 여정에서 제공되는 페이지의 전체 지표를 개별로 관리할 수 있습니다.
- 타겟 노드에 도달하기 전에는 여정 내 이탈이 발생되지 않기 때문에, '이전 여정'에서는 이탈 지표가 제공되지 않습니다.

Note\_전체 여정과 동일한 지표 안내

 Target 에서 '전체 여정(기본)'과 동일하게 제공되는 지표는 '세션, 이탈, 새로고침, 평균 체류시간'입니다. 자세한 정보는 목차 6.여정 리포트 > 6.2 여정 확인 > 6.2.4 지표 박스의 설명을 참고해 주세요.

**엑셀 다운로드**

- 리포트에 대한 개요 및 조회 중인 여정에 대한 정보가 다운로드됩니다.
- 페이지 정보와 전체 지표는 1 행별로 1 개씩 제공됩니다.

#### **6.3.2 타겟 여정 확인**

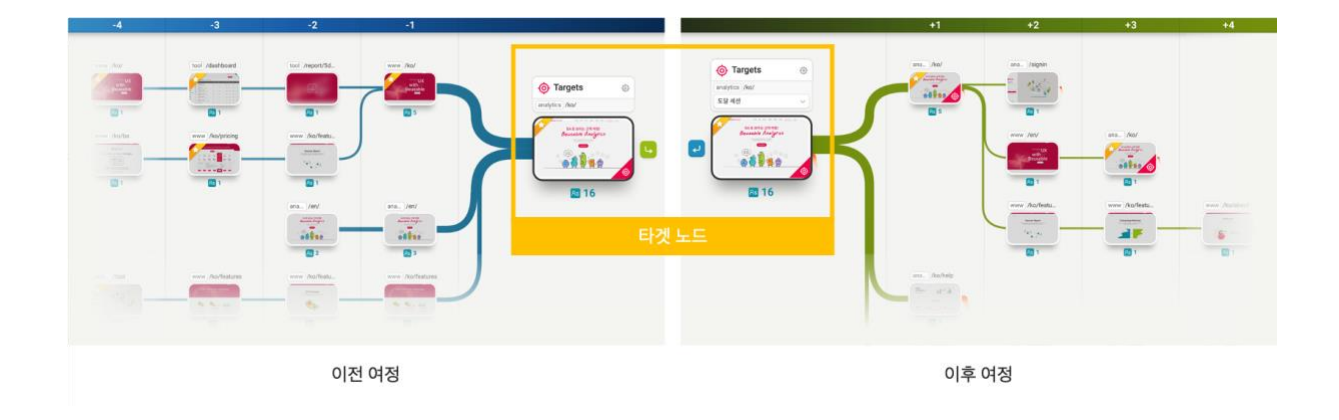

**타겟 노드**

- Target 으로 설정한 페이지를 의미합니다.
- 즐겨찾기로 설정된 페이지만 타겟 노드로 설정할 수 있습니다.

**이전 여정**

• 타겟 페이지에 도달하기 이전의 여정을 의미합니다.

**이후 여정**

- 타겟 페이지에 도달한 이후의 여정을 의미합니다. 이후 여정은 '랜딩 세션'과 '도달 세션'으로 나뉩니다.
	- o 랜딩 세션: 타겟 페이지에서 여정을 시작한 세션의 이후 여정만 보여줍니다.
- o 도달 세션: 다른 페이지를 거쳐서 타겟 페이지에 도달한 세션의 이후 여정만 보여줍니다.
- '이후 여정'은 유료 플랜인 경우, 확인하실 수 있습니다.

#### **노드 리포트**

• [노드]를 클릭하면, 노드의 상세정보를 확인할 수 있는 리포트가 화면 우측에 제공됩니다.

<span id="page-36-0"></span>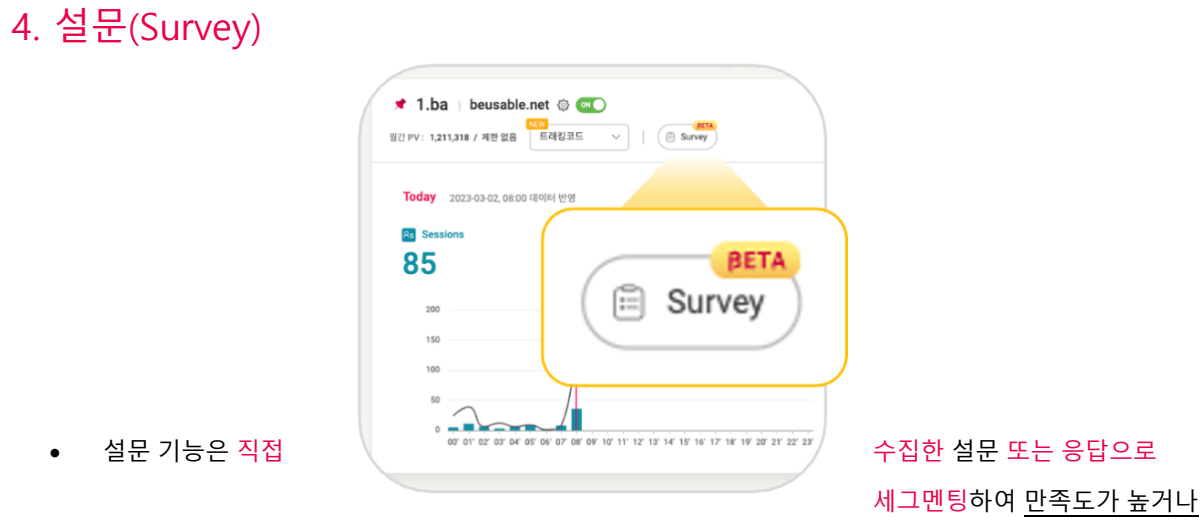

낮은 고객의 여정을 비교함으로써 서비스 현황과 개선이 필요한 점을 분석할 수 있도록 도와줍니다.

- 등록된 도메인별로 설문을 등록할 수 있습니다.
- 설문을 등록할 도메인의 대시보드 화면에서 [Survey] 버튼을 클릭하여 목록 페이지로 진입합니다.

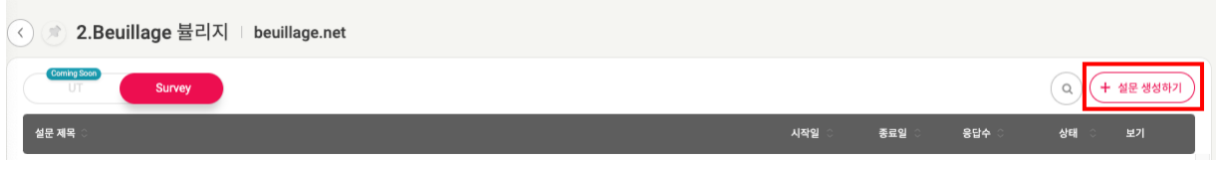

• 설문 목록 페이지의 우측 상단의 [설문 생성하기] 버튼을 클릭하여 설문 생성하기로 진입합니다.

### **6.4.1 설문 만들기**

**설문 제목**

• 관리자에게만 공개되는 제목입니다.

**소개말**

- 설문을 시작하기 전, 사용자들이 보게될 메시지입니다.
- 어떤 설문이고, 왜 진행되는지 등 응답자가 알아야할 설문에 대한 정보를 입력하시면 됩니다.

**개인정보 수집** ∙ **이용 동의서 추가**

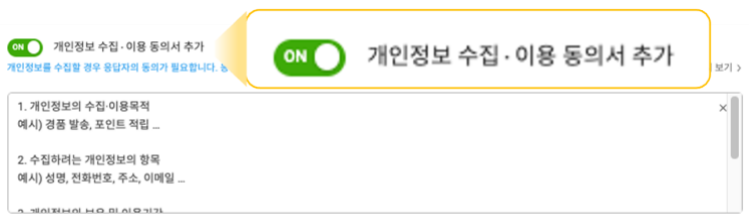

- 설문 중 개인정보를 요구하는 질문이 있는 경우, '개인정보 수집 ∙ 이용 동의서 추가' 를 ON 으로 변경하신 후 회사 자체의 개인정보 수집 및 이용 동의서를 복사하여 추가하시거나, 직접 작성할 수 있는 기능입니다.
- 개인정보 수집 동의서가 추가된 경우, 동의하지 않은 사용자는 설문을 시작할 수 없습니다.(응답 버튼 비활성화)

**질문 생성하기**

- 객관식(단일/복수응답), 주관식, 선호도 유형, 3 가지 질문 유형을 제공합니다.
- 설문 목적에 따라 질문 유형을 선택한 후 질문과 응답 옵션을 입력해 주세요.

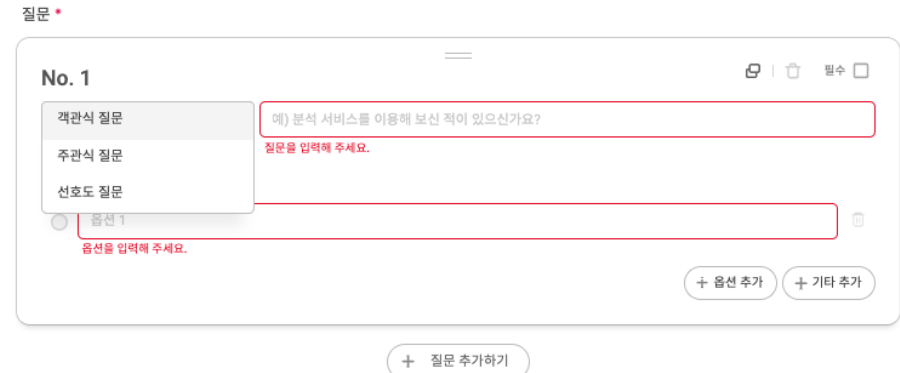

- (1) 객관식 질문: 보기들 중 하나 또는 여러 개의 답변을 선택하여 설문에 응답할 수 있습니다.
	- 복수 선택 허용 체크 시, 1 개 이상의 응답 선택이 가능합니다.
	- 옵션을 추가하려면 '옵션 추가' 버튼을 클릭하세요.
	- 기타 응답을 받고자 할 경우 '기타 추가' 버튼을 클릭하세요.

(2) 주관식 질문: 설문 참여자가 직접 답변을 입력하여 설문에 응답할 수 있습니다.

- (3) 선호도 질문: 서비스나 상황에 대한 응답자의 태도나 선호도에 따라 점수로 응답할 수 있습니다.
	- 0 부터 11 까지 점수의 범위를 자유롭게 선택할 수 있습니다.

**끝맺음말**

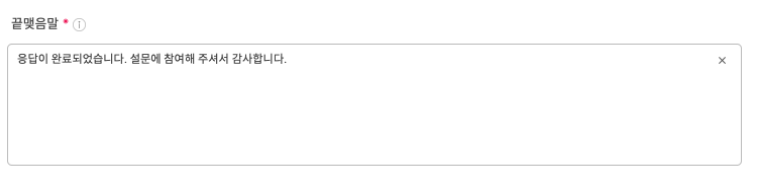

- 모든 질문에 응답한 사용자에게 마지막 단계에서 보여질 메시지입니다.
- 인사말을 입력해 주시거나, 기본 입력 메시지를 이용하셔도 됩니다.

**설문 대상 선택하기**

(1) **디바이스**

디바이스 최소 1개의 디바이스를 선택해주세요.

- PC, 모바일, 태블릿 중 설문을 노출할 디바이스를 선택할 수 있습니다.
- 인터넷 익스플로러(IE) 브라우저 사용자에겐 설문이 노출되지 않으니 유의해 주세요.

#### (2) **페이지와 인터랙션**

• 어떤 페이지에 방문한 사용자에게 설문을 노출할지 설정하는 항목입니다.

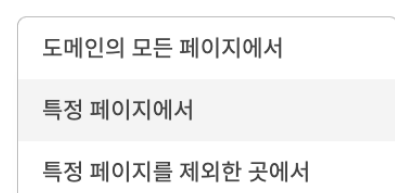

- o 도메인의 모든 페이지에서: 같은 도메인을 가진 페이지에서 설문이 노출됩니다.
- o 특정 페이지에서: 하단에 입력한 매치타입/URL 에 해당되는 URL 에 설문이 노출됩니다
	- 매치타입: Exact, Starts, Ends, Contains, Regular Expression, Simple
	- 전체 고객 또는 캠페인으로 유입된 고객: URL 에 방문한 전체 고객이 아닌, 특정 '캠페인으로 유입된 고객' 에게만 설문을 노출하도록 설정할 수 있습니다.

예) 뷰저블 홈페이지에 유입된 고객 중, 구글로부터 유입된 고객에게만 설문을 노출하고 싶을 때

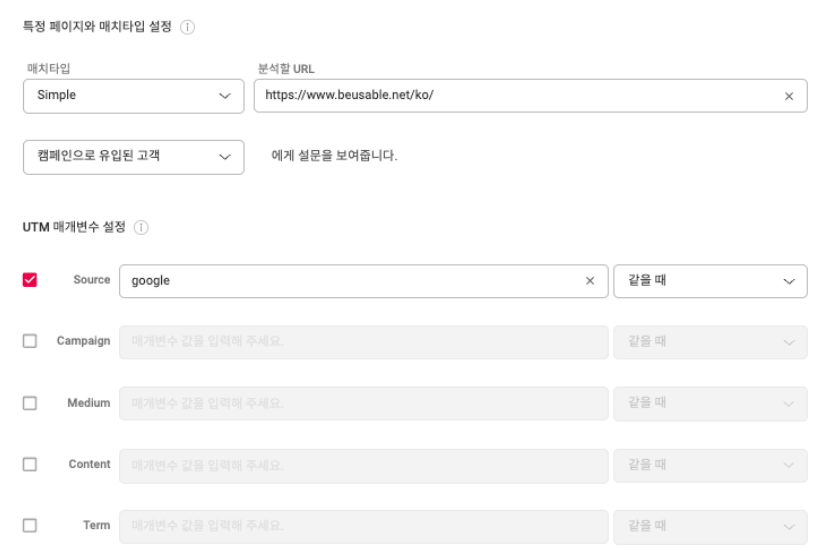

- o 특정 페이지를 제외한 곳에서: 하단에 입력한 매치타입/URL 에 해당되는 URL 을 제외하고 모든 페이지에서 설문이 노출됩니다. 즉, 노출하지 않을 페이지에 대한 조건을 만들어 주시면 됩니다.
- 설정한 페이지에서 어떤 인터랙션을 보인 사용자에게 설문을 노출할지 설정할 수 있습니다.

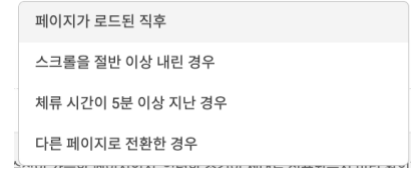

- o 페이지가 로드된 직후: 지정한 페이지에 랜딩한 직후 설문이 노출됩니다.
- o 스크롤을 절반 이상 내린 경우: 지정한 페이지에 랜딩한 후 스크롤을 절반 이상 내린 사용자에게 설문이 노출됩니다.
- o 체류 시간이 5 분 이상 지난 경우: 지정한 페이지에 랜딩한 후 5 분 이상 머문 사용자에게 설문이 노출됩니다.
- o 다른 페이지로 전환한 경우: 지정한 페이지에 랜딩한 후 다른 페이지로 전환 직후 사용자에게 설문이 노출됩니다.

**URL 확인하기**

• 설문을 보여주고자 하는 대상의 페이지를 입력한 후 '확인하기'를 클릭하면, 입력한 노출 조건이 맞는지,

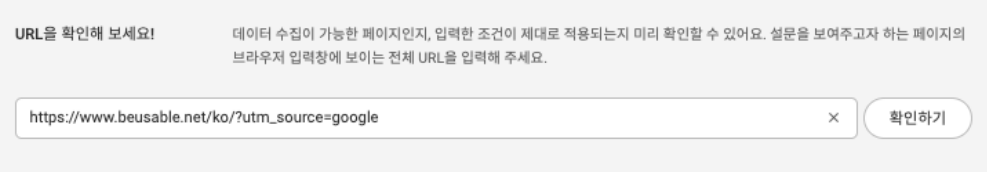

데이터가 제대로 수집될지 설문 대상 URL 이 맞는지 미리 확인할 수 있습니다.

**설문 스타일과 언어**

• 상시 팝업: 응답하지 않은 사용자에게는 상시 노출되며, 사용자가 원하면 닫았다 다시 응답을 진행할 수 있습니다.

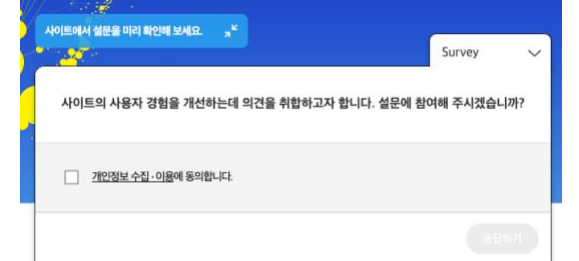

o 팝업 위치: 사이트의 좌측/우측 하단에 설문이 노출되도록 선택이 가능합니다.

분석 Tip

서비스를 이용하는 중간에도 응답할 수 있어 서비스 이용 흐름에 대한 피드백이 용이합니다.

- 풀 스크린 일회성 팝업: 응답하지 않고 '닫기'를 누른 사용자에겐 더이상 노출되지 않습니다.
	- o 팝업 위치: 페이지 중앙

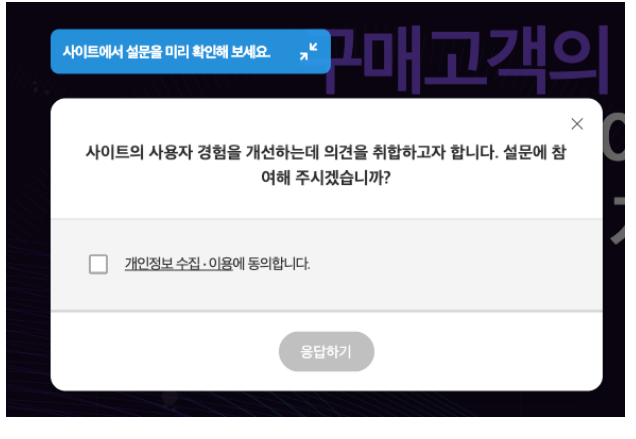

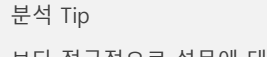

보다 적극적으로 설문에 대한 응답을 받고자 할 때 이용을 권장드립니다.

- 언어: 공통 버튼의 언어를 어떤 언어로 적용할지 선택하는 항목입니다.
	- o 단, 브라우저 언어가 한/영/일이라면 자동으로 해당 사이트 언어로 적용되며, 설정된 브라우저 언어가 없을 경우 선택하신 언어로 적용됩니다*.*
- 스타일: 선택하신 색상으로 설문을 노출할 수 있습니다.

**설문 기간 설정**

**설문 미리보기**

- 시작일 설정
	- o 즉시 시작: 등록 즉시 설문이 노출됩니다.
	- o 닐짜 선택: 선택한 날짜에 설문이 노출됩니다.
- (2) 종료일 설정
	- o 진행 기간에 따라 종료일을 설정해 주세요.
	- o '종료 없음'은 선택할 수 없습니다.

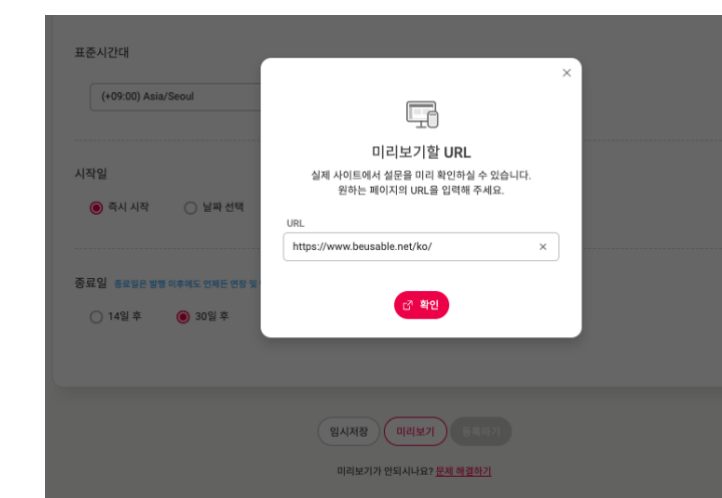

- 설문을 미리보기할 사이트의 URL 을 입력하면, 해당 화면에서 작성하신 설문을 미리 확인하실 수 있습니다.
- 확인을 클릭하면 입력하신 사이트로 이동합니다.

**등록하기**

- **현재 베타 버전에서는 동시에 1 개의** 설문만 실행이 가능합니다.
- '실행 또는 대기' 중인 상태의 설문이 있다면 '일시정지 또는 종료' 후 등록해 주세요.

Note\_설문의 상태 정의

- 실행: 설문이 등록되어 현재 설문이 노출되고 있는 상태 (동시에 1 개의 설문만 실행 가능)
- 대기: 설문이 등록되었지만, 아직 시작일이 도래하지 않은 상태
- 일시 정지: 설문이 실행된 후 잠시 정지되어 현재는 노출되지 않는 상태
- 종료: 설문이 실행된 후 종료일이 도래한 상태
- 임시저장: 설문 등록 전, 저장된 상태로 수정이 가능함

**수정/복제/삭제**

- 수정하기
	- o 실행 중이거나, 대기, 일시 정지, 임시저장 상태에서 설문 수정이 가능합니다.
	- o 이미 종료된 상태의 설문은 수정이 불가하며, 복제하여 재등록하시면 편리합니다.
	- o 설문 수정 후 최대 5 분 정도의 시간이 소요될 수 있습니다.

#### • 복제하기

- o 복제한 설문과 동일한 설문이 생성됩니다.
- o 시작일과 종료일은 생성일 기준으로 초기화됩니다.
- 삭제하기
	- o 삭제 시 설문에 응답한 결과도 모두 삭제되니 유의해 주세요.

### **6.4.2 설문 확인하기**

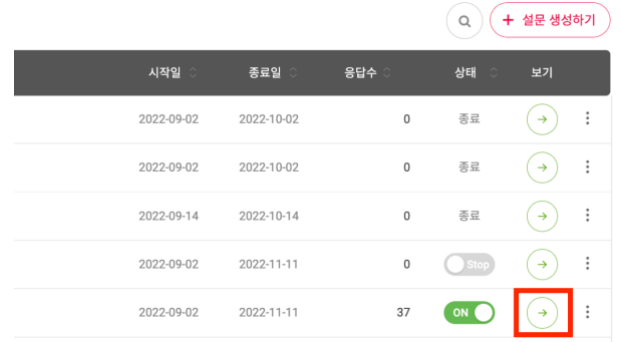

• 서베이 대시보드의 특정 서베이 우측의 [보기→] 버튼을 클릭하면 설문 개요로 이동합니다.

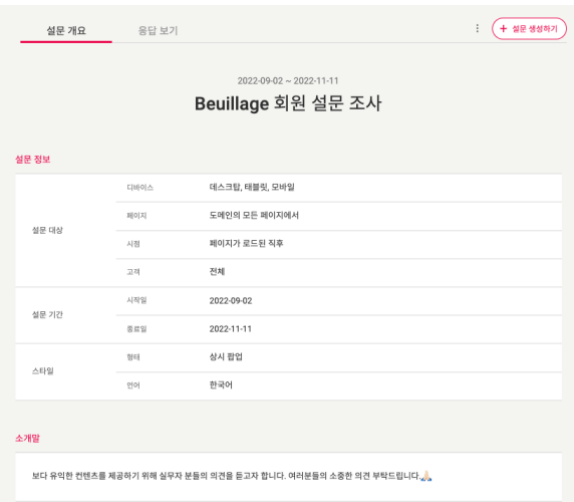

• 설문 개요 페이지에서 등록한 설문의 상세 정보를 확인하실 수 있습니다. 디바이스, 페이지, 기간 뿐 아니라 작성된 질문과 옵션 등을 한눈에 확인해 보세요!

### **6.4.3 설문 결과 확인하기**

#### **질문별 응답률 조회**

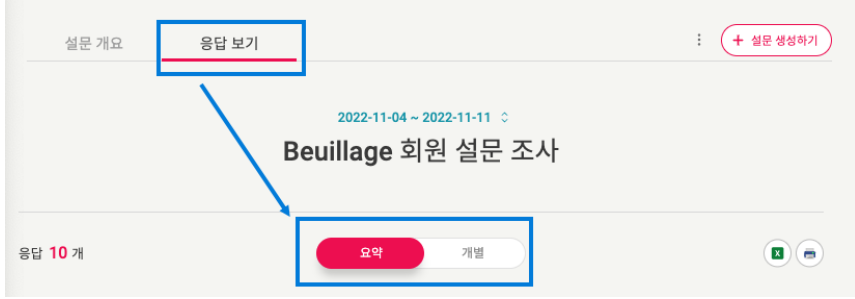

- 요약 탭에서는 조회 기간 동안의 **응답률과, 질문별 통계**를 확인하실 수 있습니다.
- 개별: 개별 탭에서는 조회 기간 동안 **개별 응답자들의 응답 결과**를 조회하실 수 있습니다.

**기간 선택하기**

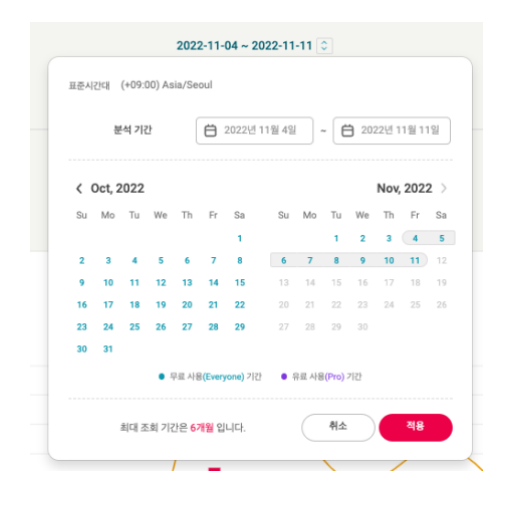

- 요약 탭 > 응답 결과를 조회할 기간을 먼저 선택해 주세요.
- 이용 중이신 플랜에 따라 최대 6 개월까지 조회가 가능합니다.

**기간별 응답률**

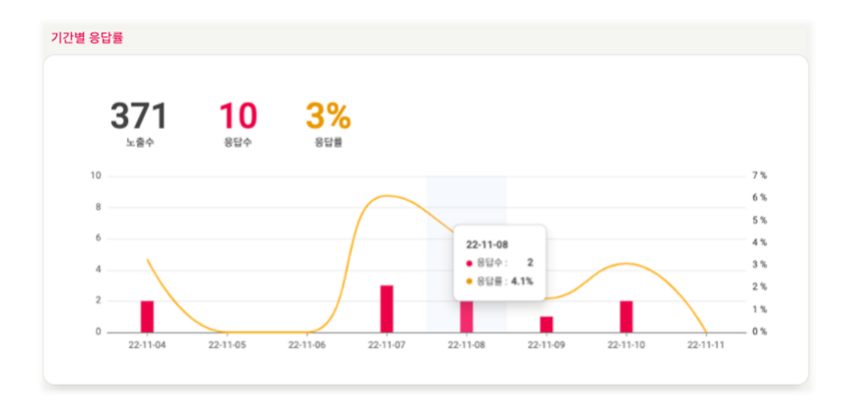

- 조회한 기간의 일별 응답률을 확인할 수 있습니다. 응답률=응답수/노출수(%)로 계산됩니다.
- 호버 시 각 일자의 응답수와 응답률도 확인할 수 있습니다.

**페이지 순위**

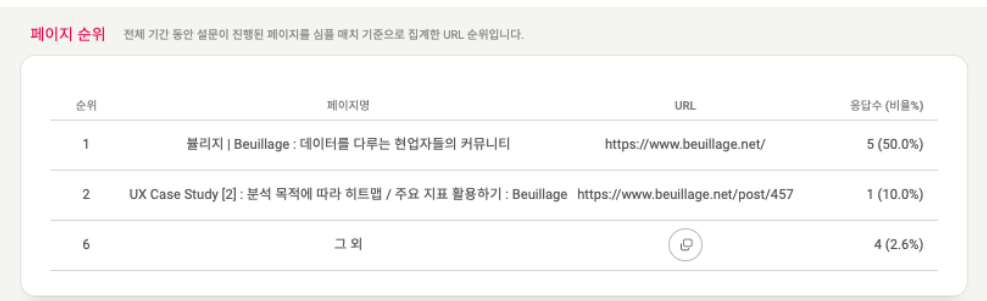

- 응답을 제출한 페이지의 순위를 보여줍니다. (심플 매치 기준으로 집계한 URL)
- 가장 설문이 많이 진행된 페이지의 순위를 확인할 수 있습니다.

**질문별 응답 통계**

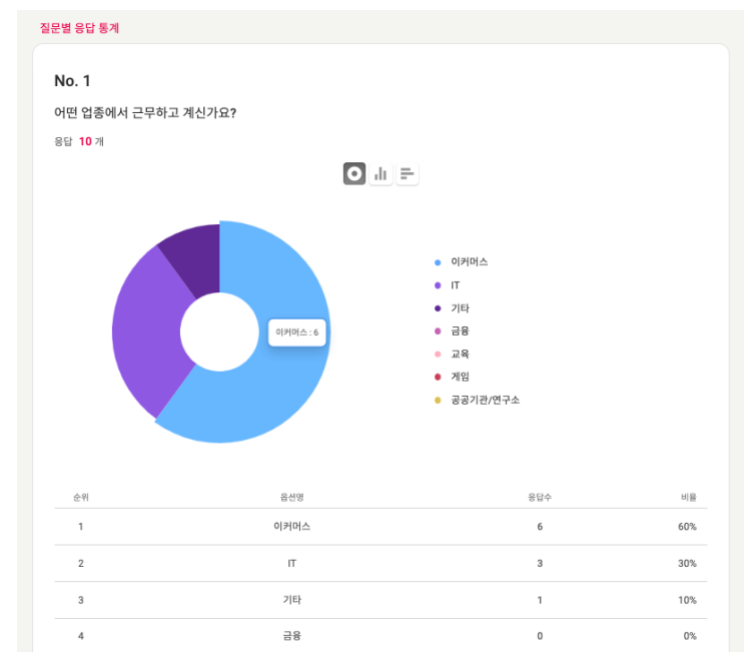

- 각 질문별로 어떤 응답율을 그래프로 제공합니다.
- 또 상단에 있는 그래프 유형 버튼을 통해 원하는 그래프로 조회가 가능합니다. (파이차트, 세로형/가로형)

**엑셀 다운로드**

• 우측 상단의 엑셀 다운로드 버튼을 클릭하여 날짜별 상세 응답률 데이터를 다운 받을 수 있습니다.

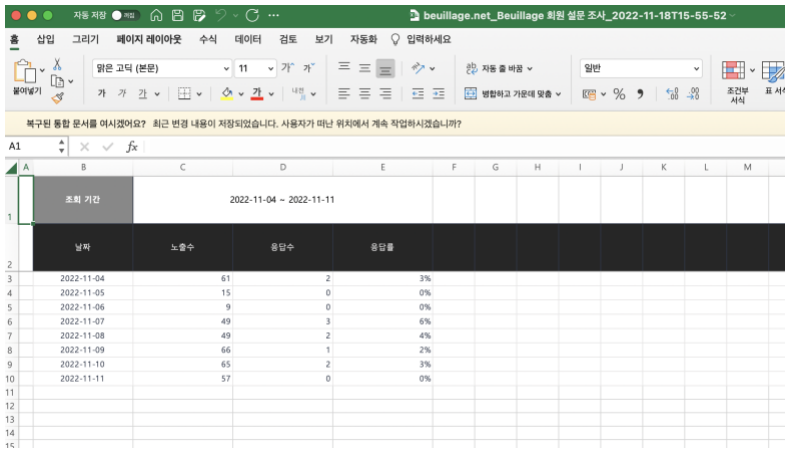

**PDF 버전 다운로드**

• 우측 상단의 프린트 버튼을 클릭하여 요약 결과의 PDF 버전을 다운 받으실 수 있습니다.

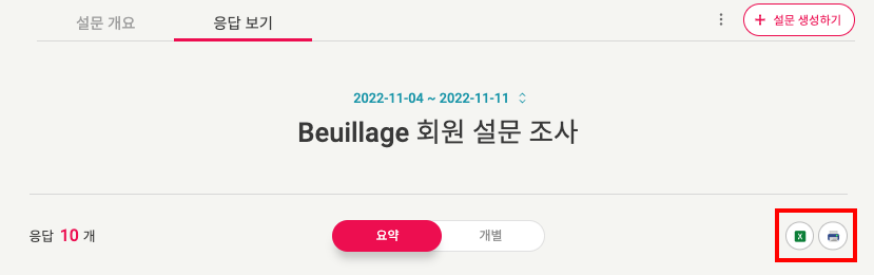

개별 응답 확인 **/ 엑셀 다운로드**

- [개별] 탭을 클릭하여 개별 응답자들이 각 질문에 어떤 응답을 했는지 확인하실 수 있습니다.
- 우측 상단의 엑셀 버튼을 클릭하여, 개별 응답자들이 각 질문에 어떤 응답을 했는지 다운 받으실 수 있습니다.

### **6.4.4 설문/응답별 여정 확인하기**

세그멘트할 설문/응답 선택

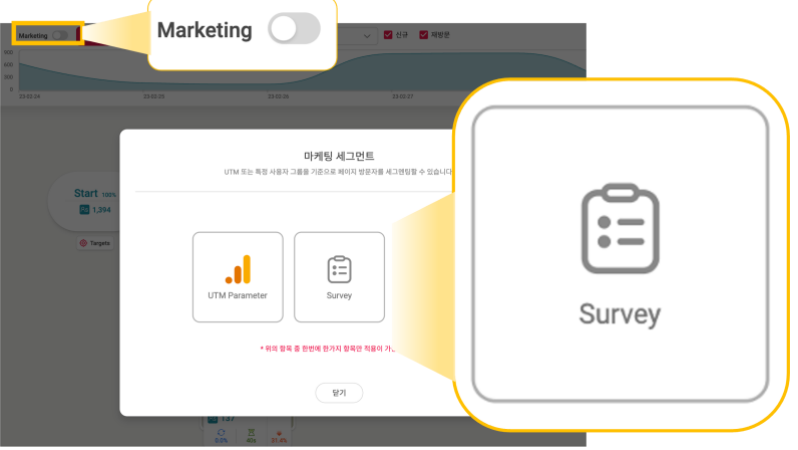

- 저니맵의 설문 기능은 마케팅 세그먼트의 하나로 등록한 설문의 응답을 기준으로 고객 여정을 확인할 수 있습니다.
- 여정 리포트의 Marketing 토글을 선택하여 마케팅 세그멘트의 [설문]을 선택하세요.

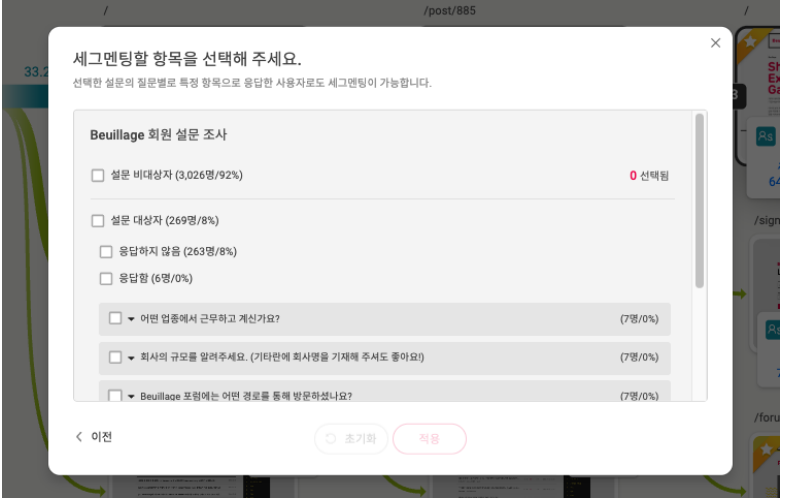

- 세그멘트할 설문의 세부 항목을 선택하여, 해당 사용자들의 여정을 확인할 수 있습니다.
	- o 설문 비대상자
	- o 설문 대상자
	- o 설문 대상자 > 응답하지 않은 사용자
	- o 설문 대상자 > 응답한 사용자 전체
	- o 설문 대상자 > 특정 질문/옵션에 응답한 사용자

## <span id="page-48-0"></span>**07. 트렌드 리포트**

- 트렌드는 서비스의 경향을 확인할 수 있는 리포트입니다.
- 여정 단계별로 사용자 방문이 많은 페이지를 나열하고, 페이지 간 전환 관계를 보여줍니다.

### <span id="page-48-1"></span>1. 툴바

### **7.1.1 높이 조절**

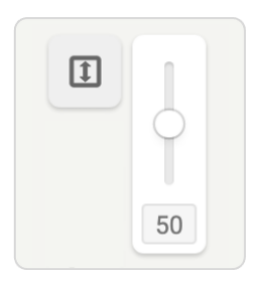

• 전체 노드의 높이를 조절할 수 있는 기능입니다. 높이를 조절하면 노드 간 연결에 대한 식별이 더 쉬워집니다.

### **7.1.2 연결 보기**

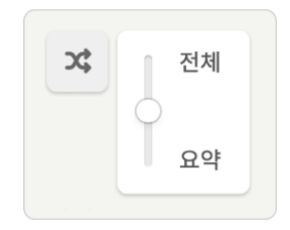

- 노드 간 연결을 전환율에 따라 조절하는 기능입니다.
	- o 전체(100%): 노드 간 전환을 모두 보여줍니다.
	- o 요약(상위 10%): 현재 보고 있는 화면에서 상위 10%에 해당되는 전환만 보여줍니다.

**7.1.3 지표 보기**

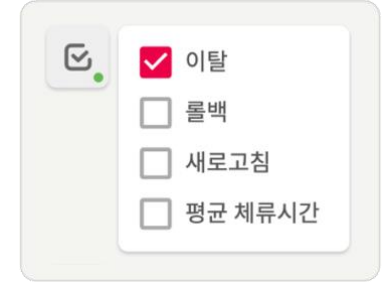

- 노드에 제공되는 지표를 노출하거나 숨기는 기능입니다.
- [특정 노드를 지나간 세션 강조]가 적용된 경우, 일부 옵션 조작이 제한될 수 있습니다.

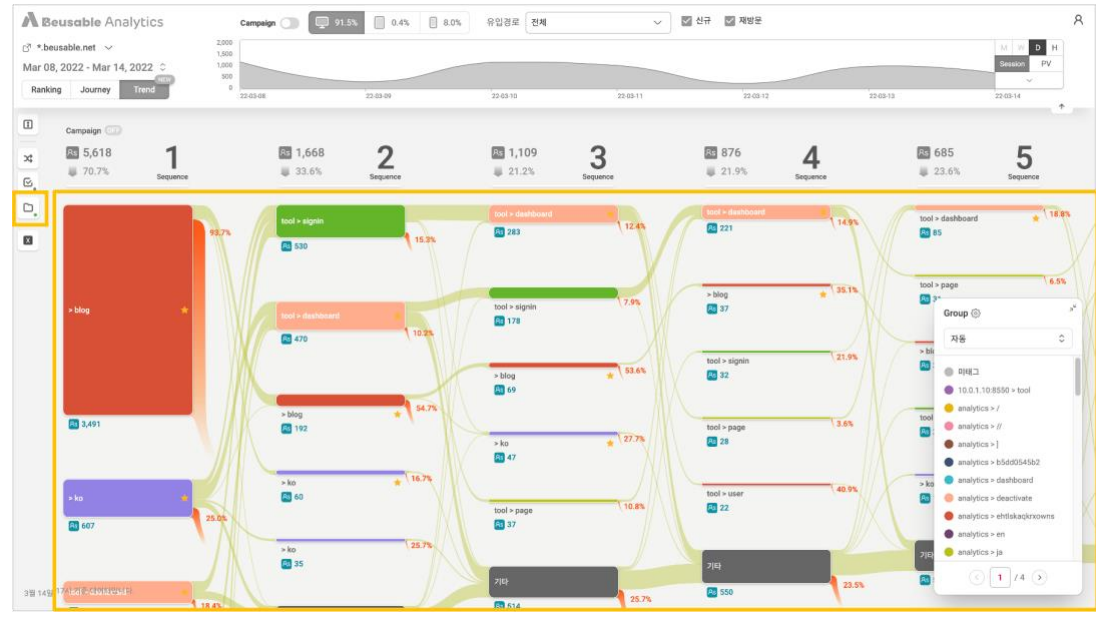

**7.1.4 그룹 보기**

- 기본적으로 그룹 보기는 미적용되어 있습니다. [그룹 보기] 를 클릭하면 그룹 리스트가 출력되고, 특정 그룹을 선택하면 트렌드에 적용됩니다.
- 그룹이 트렌드에 적용되면 노드 위로 그룹 내 페이지의 태그명, 태그 색상이 추가됩니다.
- 그룹별 태그 리스트는 우측 하단의 창에서 확인할 수 있으며, 그룹 변경도 가능합니다.

**7.1.6 엑셀 다운로드**

• 리포트에 대한 개요 및 현재 사용자가 보고 있는 모든 노드의 정보가 엑셀로 다운로드됩니다.

- 마지막 시퀀스의 전환은 다음 시퀀스에 대한 정보가 없기 때문에 확인할 수 없습니다.
- 특정 노드를 지나간 세션을 강조한 경우, 강조된 지표만 보여주는 'Highlight'열이 추가로 제공됩니다.

### <span id="page-50-0"></span>2. 트렌드 확인

#### **7.2.1 노드 개요**

• 노드의 높이는 유입된 세션 수에 비례합니다. 노드 높이가 길수록 많은 세션 수가 방문한 것을 의미합니다.

#### **7.2.2 시퀀스와 순위**

- 시퀀스는 20 단계까지 확인할 수 있습니다. 시퀀스 별로 제공되는 총 세션 수와 이탈률을 통해 단계별 잔존율을 확인해 보세요.
- 순위는 6 위까지 확인할 수 있습니다. 마지막 6 위는 남은 모든 페이지가 묶여서 '기타'로 제공됩니다.

#### **7.2.3 전환 레이어**

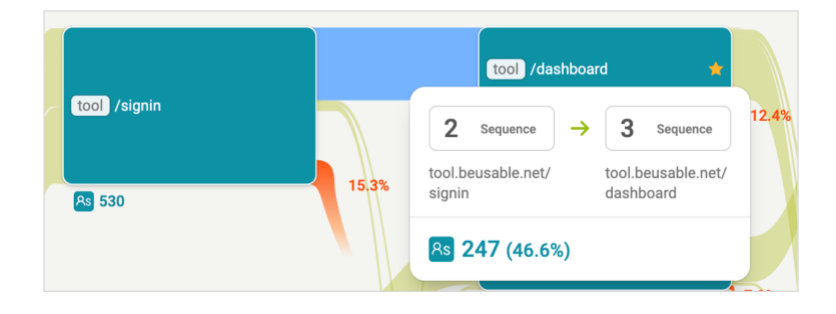

• 노드 간 연결된 선을 클릭하면 전환 레이어가 나타납니다. 전환 전/후 노드에 대한 정보와 전환한 세션 수 및 비율을 확인할 수 있습니다.

### **7.2.4 해당 노드를 지나간 세션 강조**

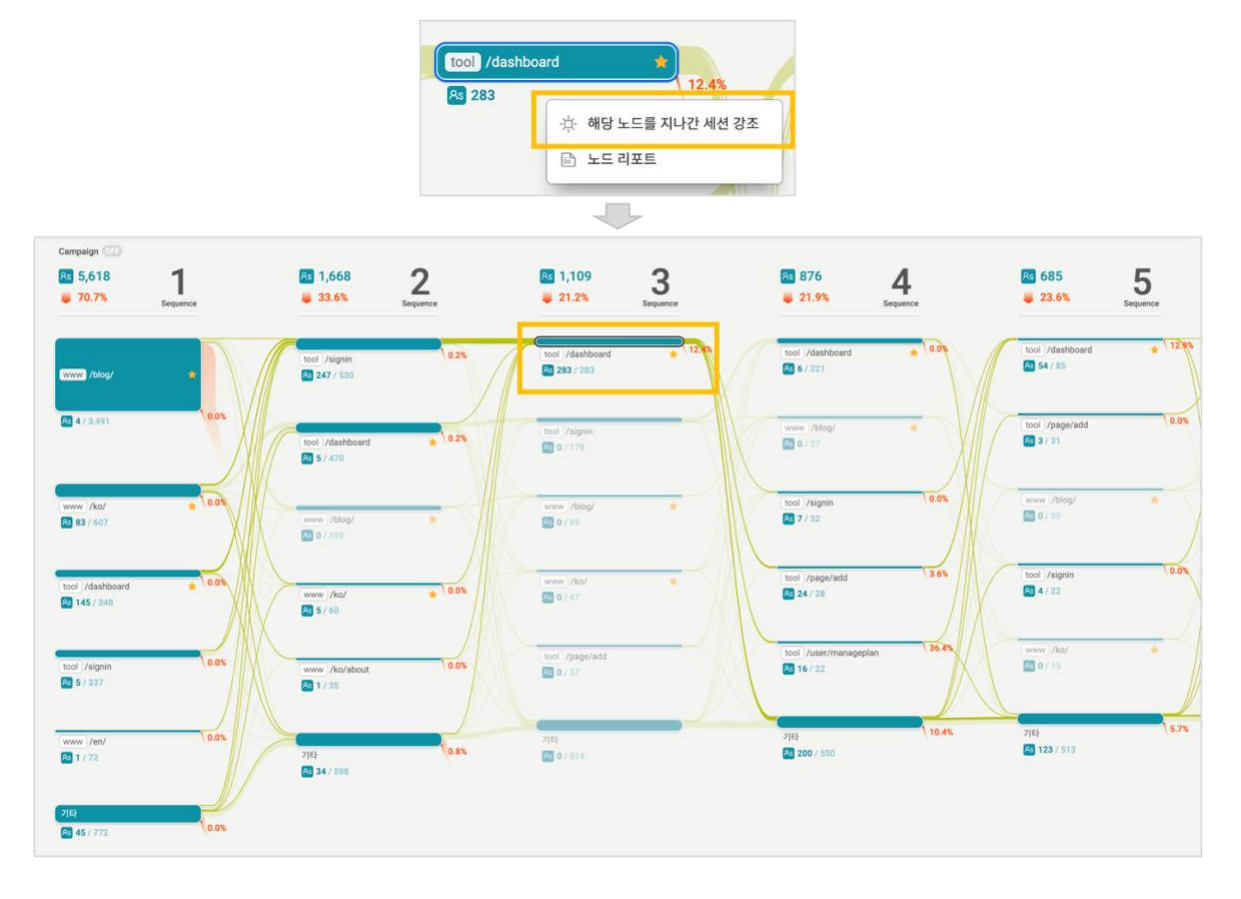

- 노드를 클릭하면 나타나는 레이어에서 [ 해당 노드를 지나간 세션 강조 ] 가 제공됩니다. 기타 노드가 아닌 일반 노드만 강조할 수 있습니다.
- [ 해당 노드를 지나간 세션 강조 ] 는 선택된 노드를 거쳐간 세션을 강조해서 보여주는 기능입니다. 강조 노드를 지나서 계속 전환하거나 이전으로 되돌아가서 이탈한 값을 알 수 있습니다. 강조 노드를 들렀다가 이전으로 되돌아간 이후, 진행된 전환은 표현되지 않습니다.
- 여정과 관련된 주요 지표인 전환과 이탈에 대한 지표만 제공됩니다.

### **7.2.5 노드 리포트**

- 노드를 클릭하면 나타나는 레이어에서 [노드 리포트] 가 제공됩니다.
- 기타 노드는 클릭시 바로 노드 리포트가 나타납니다.

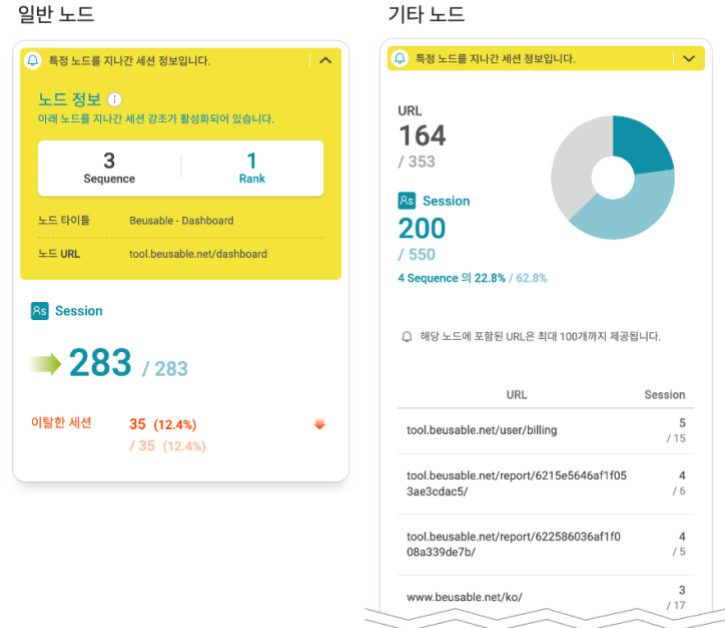

- '해당 노드를 지나간 세션 강조' 기능이 적용된 경우, 노드 리포트 정보가 변경됩니다.
	- o 모든 지표는 ' 특정 노드를 지나간 세션의 지표 / 원래 노드의 지표 '로 제공됩니다. 간단하게 ' 강조된 값 / 전체 값 ' 으로 이해할 수 있습니다.
	- o 일반 노드 리포트에서는 기본 여정과 관련된 주요 지표인 세션과 이탈 지표만 제공됩니다.
- 기타 노드의 리포트는 기타로 묶여진 페이지 URL 과 세션 수를 제공합니다. 기타 노드는 6 위 이하의 전체 페이지에 대한 정보이지만, 상세 URL 목록은 최대 100 개까지만 제공됩니다.

Note\_노드 리포트에 대한 자세한 정보

 트렌드에서 제공되는 일반 노드의 리포트는 여정의 노드 리포트와 동일한 기능입니다. 자세한 정보는 목차 6. 여정 리포트 > 6.2 여정 확인 > 6.2.5 노드 리포트 설명을 참고해 주세요.

# <span id="page-53-0"></span>**08. 그룹 관리**

### <span id="page-53-1"></span>1. 개요

- 그룹은 등록된 도메인으로 수집된 모든 페이지를 '태그'로 분류할 수 있는 기능입니다.
- 랭킹/여정/트렌드에서 그룹 기능을 적용하면, 그룹 관리 모드로 진입할 수 있는 [설정] 버튼이 제공됩니다.

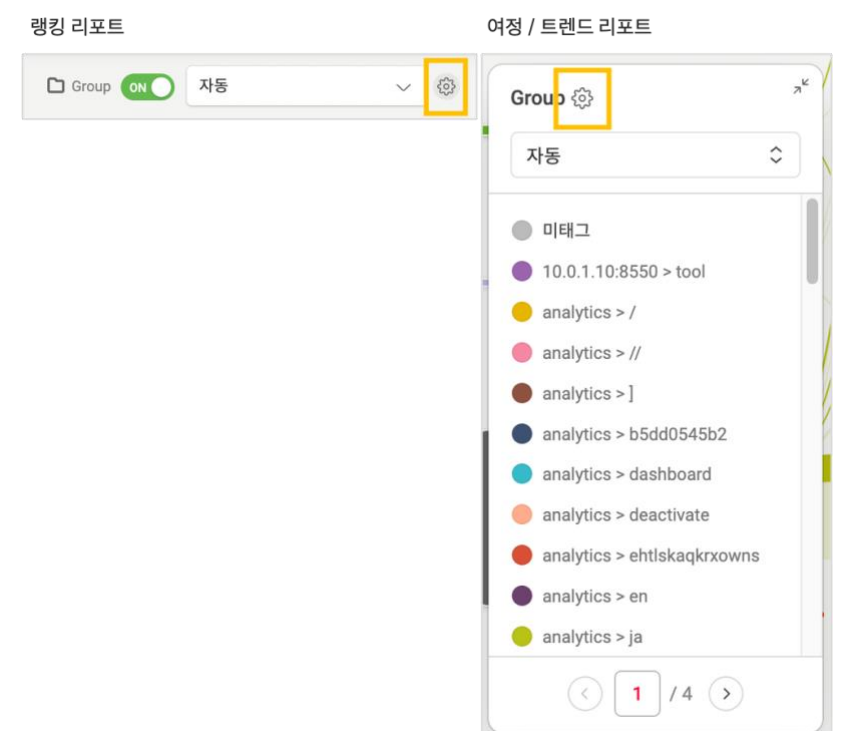

- 그룹은 시스템에서 자동으로 생성되는 '자동'그룹과 사용자가 직접 생성하는 '수동'그룹으로 나뉩니다.
	- o 자동 그룹: 조회 및 태그 갱신 요청만 가능합니다.
	- o 수동 그룹: 그룹과 태그의 추가/수정/삭제가 자유롭게 가능합니다.
- 그룹 관리 모드에서 수정한 내용은 모두 즉시 반영됩니다.

### <span id="page-53-2"></span>2. 자동 그룹

• 자동 그룹은 코드 설치를 한 다음날 자정에 생성됩니다.

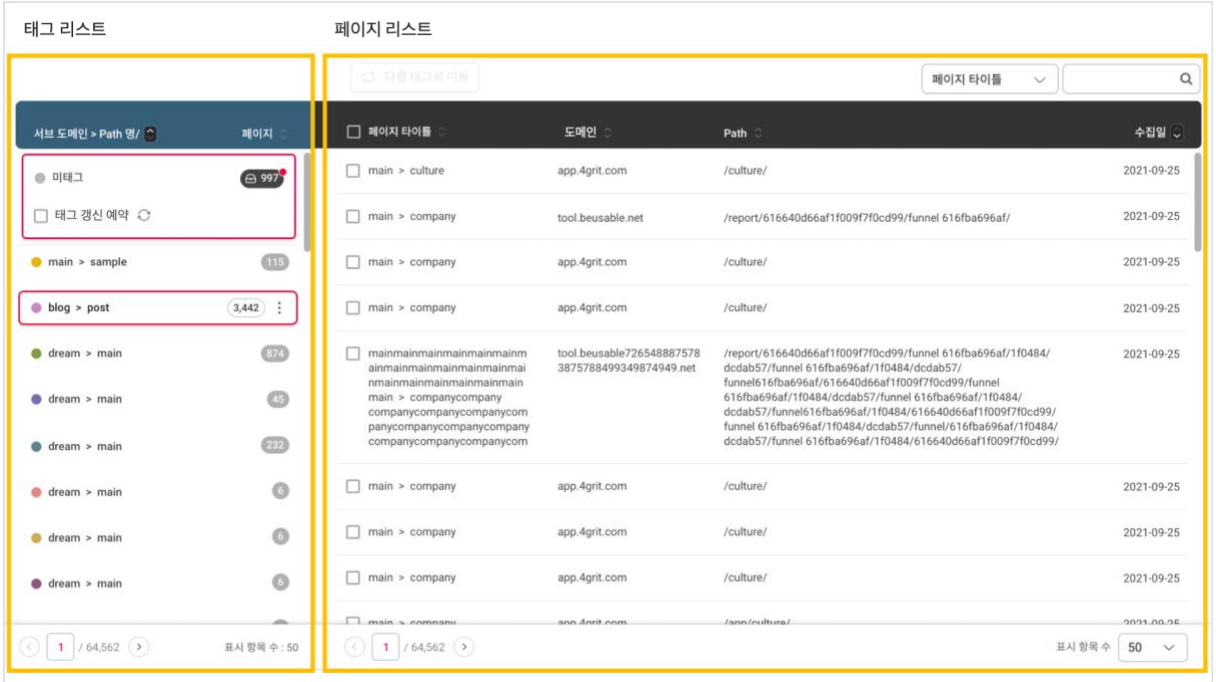

### **8.2.1 태그 리스트**

- 자동 그룹의 태그명은 ' 서브 도메인 > (URL 의 첫번째) Path 명/ '으로 적용됩니다.
- 미태그에는 아직 태그로 분류되지 않은 페이지들이 보관됩니다. 수집일이 최근 3 일 이내인 페이지가 있는 경우, 미태그 숫자에 빨간 점으로 표시됩니다. [태그 갱신 예약]을 클릭하면, 미태그에 존재하는 페이지를 다음날 자정(0 시)에 서브 도메인과 첫번째 Path 명 기준으로 자동 분류합니다.
- 지정된 태그의 색,이름은 변경할 수 없습니다.

#### **8.2.2 페이지 리스트**

- 태그 안에 존재하는 페이지를 확인할 수 있습니다.
- 페이지는 다른 태그로 이동시킬 수 없습니다.

### <span id="page-55-0"></span>3. 수동 그룹

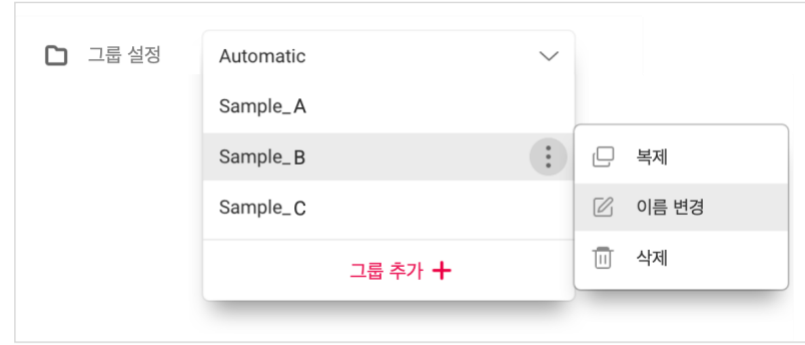

- 그룹 리스트에서 자동 그룹을 복제하거나 [그룹 추가]를 통해 신규 그룹을 생성할 수 있습니다. 수동 그룹은 삭제가 가능합니다.
- 수동 그룹은 리포트 별로 최대 3 개까지 생성이 가능합니다.

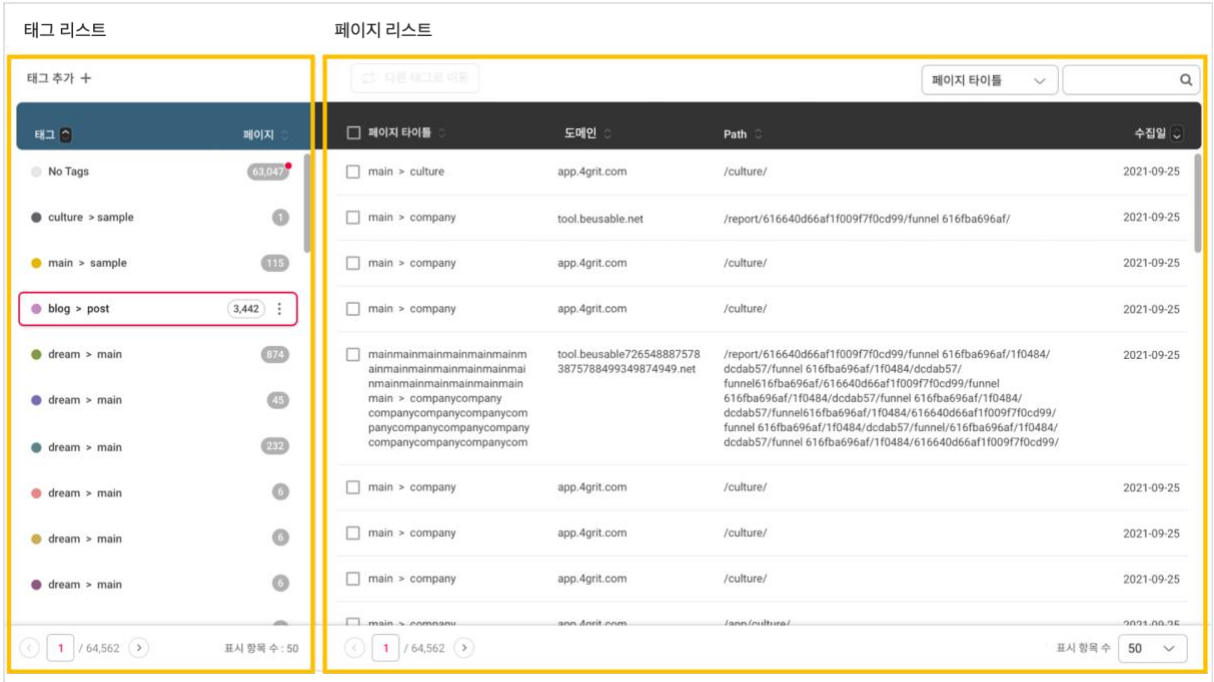

#### **8.3.1 태그 리스트**

- 미태그에는 아직 태그로 분류되지 않은 페이지들이 보관됩니다. 수집일이 최근 3 일 이내인 페이지가 있는 경우, 미태그 숫자에 빨간 점으로 표시됩니다.
- [태그 추가] 버튼을 클릭해 신규 태그를 추가할 수 있습니다.
- 태그에 마우스를 올리면 편집 기능 레이어 버튼이 나타납니다. 태그의 색, 이름을 변경하거나 삭제할 수 있습니다.

### **8.3.2 페이지 리스트**

- 태그 안에 존재하는 페이지를 확인할 수 있습니다.
- 페이지 옆 체크박스를 클릭하면, [다른 태그로 이동] 버튼이 활성화됩니다. 해당 기능을 통해 페이지를 다른 태그로 이동시킬 수 있습니다.

### <span id="page-56-0"></span>4. 검색

• 리포트에 수집된 전체 페이지를 타이틀 혹은 Path 명으로 검색이 가능합니다.